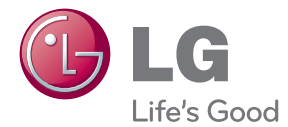

# UŽIVATELSKÝ NÁVOD Smart TV Upgrader

Před použitím zařízení si pozorně přečtěte tento návod a uschovejte jej k pozdějšímu nahlédnutí.

SP820/SP820N

P/NO : SAC35455202 www.lg.com

## <span id="page-1-0"></span>**Bezpečnostní informace**

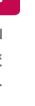

#### **UPOZORNĚNÍ RIZIKO ÚRAZU ELEKTRICKÝM PROUDEM NEOTEVÍREJTE KRYT**

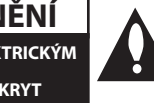

**VÝSTRAHA:** Z DŮVODŮ OMEZENÍ RIZIKA ÚRAZU ELEKTRICKÝM PROUDEM NEODNÍMEJTE KRYT (NEBO ZADNÍ STĚNU), UVNITŘ NEJSOU ŽÁDNÉ SOUČÁSTI URČENÉ UŽIVATELI. V PŘÍPADĚ NUTNOSTI OPRAVY SE OBRAŤTE NA KVALIFIKOVANÝ SERVISNÍ PERSONÁL.

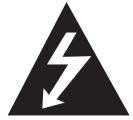

Symbol blesku uvnitř rovnostranného trojúhelníku upozorňuje uživatele na přítomnost nebezpečného napětí bez izolace ve vnitřním prostoru výrobku, které

může být natolik vysoké, že představuje riziko úrazu osob elektrickým proudem.

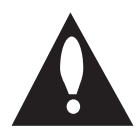

Symbol vykřičníku uvnitř rovnostranného trojúhelníku upozorňuje uživatele na přítomnost důležitých provozních a servisních pokynů v dokumentaci dodávané s

přístrojem.

**VAROVÁNÍ:** Z DŮVODŮ VYLOUČENÍ RIZIKA POŽÁRU NEBO ÚRAZU ELEKTRICKÝM PROUDEM NEVYSTAVUJTE TENTO VÝROBEK DEŠTI NEBO VLHKOSTI.

**VAROVÁNÍ:** Neinstalujte přístroj v těsném prostoru, jako je knihovna nebo podobná jednotka.

**VÝSTRAHA:** Neblokujte ventilační otvory. Dodržujte při instalaci pokyny výrobce. Štěrbiny a otvory v krytu slouží k ventilaci a zajištění spolehlivého provozu zařízení a jeho ochrany proti přehřátí. Otvory by neměly být blokovány umístěním zařízení na postel, pohovku, rohožku či podobné povrchy. Toto zařízení by se nemělo umisťovat do vestavěných kusů nábytku, jako např. knihovna nebo police, pokud není zajištěna řádná ventilace nebo se nepostupovalo podle pokynů výrobce.

#### **Upozornění týkající se napájecího kabelu**

Pro odpojení z elektrické sítě vytáhněte kabel ze zásuvky. Při instalaci zařízení se ujistěte, zda je zásuvka přístupná.

**VÝSTRAHA:** Přístroj nesmí být vystaven vodě (kapající nebo stříkající) a na přístroj nesmějí být umisťovány předměty naplněné kapalinami, například vázy.

Toto zařízení je vybaveno přenosnou baterií nebo akumulátorem.

**Bezpečný způsob vyjmutí baterie nebo bateriového bloku z přístroje:** Vyjměte staré baterie nebo bateriový blok a proveďte postup v obráceném pořadí vzhledem k původní montáži. Aby se zabránilo úniku do životního prostředí a způsobení možného ohrožení života člověka a zdraví zvířat, vyhazujte staré baterie nebo baterie do určeného kontejneru v příslušném sběrném místě. Nelikvidujte baterie společně s komunálním odpadem. Je doporučeno využít místní sběrnu baterií a akumulátorů. Baterie chraňte před nadměrným horkem, například slunečním svitem, ohněm apod.

**UPOZORNĚNÍ:** Informace o bezpečnostním značení včetně identifikace produktu a klasifikací zdroje naleznete na hlavním štítku, který se nachází na spodní straně přístroje.

#### **Likvidace starých spotřebičů**

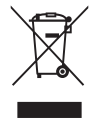

Pokud je u výrobku uveden symbol pojízdného kontejneru v přeškrtnutém poli, znamená to, že na výrobek se vztahuje směrnice Evropské unie číslo 2002/96/EC.

- 2. Všchny elektrické a elektronické výrobky by měly být likvidovány odděleně od běžného komunálního odpadu prostřednictvím sběrných zařízení zřízených za tímto účelem vládou nebo místní samosprávou.
- 3. Správný způsob likvidace starého elektrického spotřebiče pomáhá zamezit možným negativním dopadům na životní prostředí a zdraví.
- 4. Bližší informace o likvidaci starého spotřebiče získáte u místní samosprávy, ve sběrném zařízení nebo v obchodě, ve kterém jste výrobek zakoupili.

#### **Likvidace nepoužitelných baterií/akumulátorů**

- 
- 1. Tento symbol přeškrtnuté popelnice na baterii/akumulátoru znamená, že se na ně vztahuje evropská směrnice 2006/66/EC.
- 2. Tento symbol může být kombinován s chemickou značkou rtuti (Hg), kadmia (Cd) nebo olova (Pb), pokud baterie obsahuje více než 0,0005 % rtuti, 0,002 % kadmia nebo 0,004 % olova.
- 3. Všechny baterie/akumulátory je nutno likvidovat odděleně od běžného domovního odpadu, využijte k tomu určená sběrná místa dle pokynů národních nebo místních úřadů.
- 4. Správná likvidace starých baterií/ akumulátorů pomůže chránit životní prostředí před možnými negativními dopady na prostředí a zdraví lidí a zvířat.
- 5. Podrobnější informace o likvidaci starých baterií/akumulátorů vám sdělí vaše radnice, zpracovatel odpadu nebo obchod, kde jste produkt zakoupili.

#### **Pro bezdrátové výrobky Evropské Unie**

LG tímto prohlašuje,  $CE$ 098 že tento výrobek (tyto výrobky) je/

jsou v souladu se základními požadavky a dalšími příslušnými opatřeními Směrnice 1999/5/ES, 2004/108/ES, 2006/95/ES a 2009/125/ES.

Obraťte se prosím na následující adresu pro získání kopie Doc (Prohlášení o shodě).

#### **Evropské normy centrum:**

Krijgsman 1, 1186 DM Amstelveen, The Netherlands

� Vezměte prosím na vědomí, že toto NENÍ kontaktní místo zákaznického servisu. Více informací o zákaznickém servisu naleznete v záruční kartě nebo u prodejce, u kterého jste produkt zakoupili.

Pouze pro použití uvnitř prostorů.

#### **RF Prohlášení o vystavení radiaci**

Toto zařízení by mělo být instalováno a provozováno s minimální vzdáleností 20 cm mezi vysílačem a vaším tělem.

## **Obsah**

#### **[Začínáme](#page-1-0)**

- [Bezpečnostní informace](#page-1-0)
- [Hlavní jednotka](#page-5-0)
- [Dálkový ovladač](#page-5-0)
- [Funkce Magického dálkového](#page-6-0)  [ovladače](#page-6-0)

#### **[Připojení](#page-7-0)**

- [Připojení síťového adaptéru](#page-7-0)
- [Připojení HDMI k televizoru](#page-7-0)
- [Připojení k zesilovači](#page-8-0)
- [Připojení k zesilovači přes výstup](#page-9-0)  [HDMI.](#page-9-0)
- [Připojení zesilovače přes digitální](#page-9-0)  [audio výstup.](#page-9-0)
- [Připojení k domácí síti.](#page-10-0)
- [Pevné síťové připojení](#page-10-0)
- [Nastavení pevného připojení](#page-11-0)
- [Bezdrátové síťové připojení](#page-12-0)
- [Nastavení bezdrátové sítě](#page-12-0)

#### **[Úvodní nastavení systému](#page-15-0)**

- [Úvodní nastavení](#page-15-0)
- [Úvodní nastavení](#page-15-0)

#### **[Ovládání](#page-16-0)**

- [Funkce Smart HOME menu](#page-16-0)
- [Použití \[HOME\] menu](#page-16-0)
- [Použití funkce SmartShare](#page-17-0)
- [Co je SmartShare?](#page-17-0)
- [Přehrávání z připojených zařízení](#page-17-0)
- [Přehrávatelný obsah na zařízení USB](#page-17-0)
- [Připojení k serveru domácí sítě či počítači](#page-19-0)
- [Instalace programu Nero MediaHome](#page-19-0)  [4 Essentials](#page-19-0)
- [Sdílení souborů a složek](#page-19-0)
- [Přehrávání mediálních souborů ze](#page-20-0)  [síťového serveru \(DLNA\)](#page-20-0)
- [Připojení zařízení Smartphone s certifikací](#page-21-0)  [DLNA](#page-21-0)
- [Nastavení připojení funkce](#page-21-0)  [Smartshare](#page-21-0)
- [Přehrávání souborů pomocí funkce Smart](#page-22-0)  [share](#page-22-0)
- [Ovládání přehrávání filmů](#page-22-0)
- [Ovládání zobrazení fotografií](#page-22-0)
- [Ovládání přehrávání hudby](#page-23-0)
- [Základní postupy pro video a audio](#page-23-0)  [obsah](#page-23-0)
- [Základní postupy pro fotografie](#page-24-0)
- [Použití funkce Prémiové](#page-26-0)
- [Používání funkce LG Smart world \(LG](#page-27-0)  [Apps\)](#page-27-0)
- [Použití funkce Svět 3D](#page-28-0)
- [Použití nabídky Moje aplikace](#page-29-0)
- [Použití aplikace \[Hledat\]](#page-30-0)
- [Použití aplikace Webový prohlížeč sítě](#page-30-0)  [\[Internet\]](#page-30-0)

#### **[Dodatek](#page-31-0)**

- [Úprava nastavení](#page-31-0)
- [Nabídka \[OBRAZ\]](#page-31-0)
- – [Nabídka \[ZVUK\]](#page-31-0)
- [Nabídka \[MOŽNOST\]](#page-32-0)
- – [Nabídka \[SÍŤ\]](#page-33-0)
- [Nabídka \[PODPORA\]](#page-33-0)
- [Aktualizace síťového softwaru](#page-33-0)
- – [Upozornění na síťové aktualizace](#page-33-0)
- – [Aktualizace softwaru](#page-34-0)
- [Program Nero MediaHome 4 Essentials](#page-35-0)
- – [Požadavky na systém](#page-35-0)
- [Požadavky na soubory](#page-36-0)
- [O funkci DLNA](#page-39-0)
- [Některé požadavky na systém](#page-39-0)
- [Poznámky ke kompatibilitě](#page-39-0)
- [Magický dálkový ovladač](#page-40-0)
- [Odstraňování závad](#page-41-0)
- [Obecné](#page-41-0)
- [Obraz](#page-41-0)
- [Resetování](#page-42-0)
- [Síť](#page-42-0)
- [Zákaznická podpora](#page-42-0)
- [Upozornění k softwaru s otevřeným](#page-42-0)  [zdrojovým kódem](#page-42-0)
- [Specifikace výstupu audia](#page-43-0)
- [Technické údaje](#page-43-0)
- [Údržba](#page-45-0)
- [Zacházení s přístrojem](#page-45-0)
- [Důležité informace týkající se síťových](#page-45-0)  [služeb](#page-45-0)

## <span id="page-5-0"></span>**Hlavní jednotka**

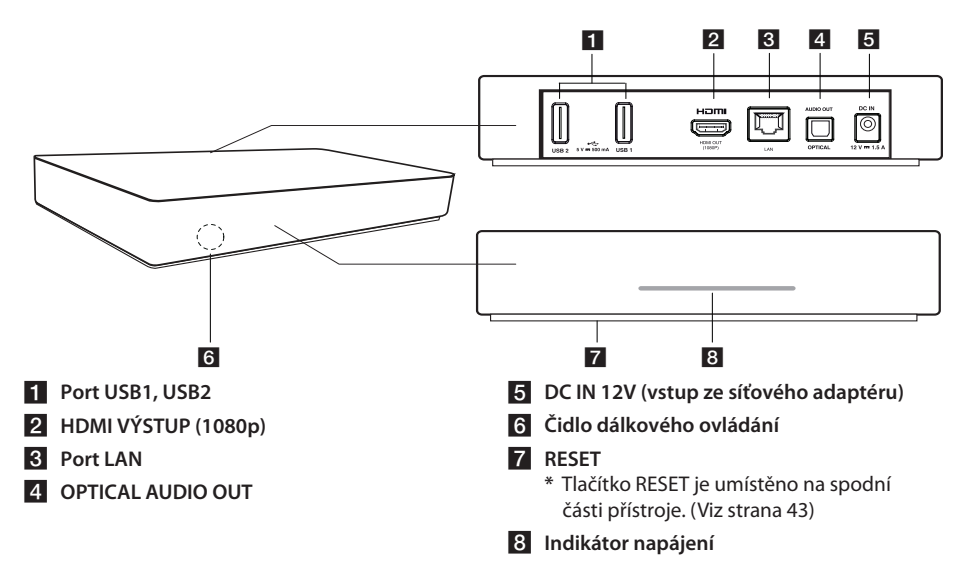

## **Dálkový ovladač**

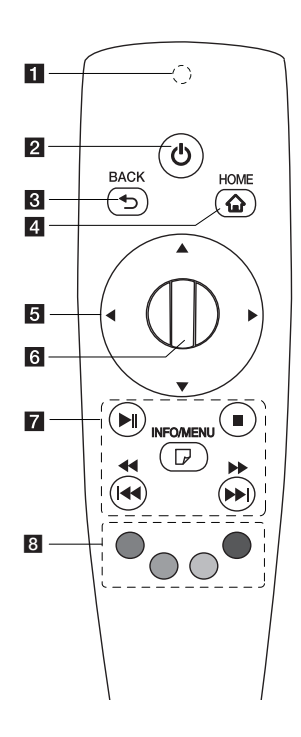

- **El Indikátor dálkového ovládání:** (převodník vysokofrekvenčního a Bluetooth vysílání) při provozu bliká.
- <sup>(1</sup>) (NAPÁJENÍ): Zapnutí nebo vypnutí zařízení.
- c **BACK (**1**):** Opuštění nabídky nebo návrat na předchozí obrazovku.
- 4 HOME (**n**): Zobrazení nebo opuštění Hlavního menu.
- **E Směrová tlačítka:** Výběr položky z nabídky. Pokud pohybujete ukazatelem na obrazovce a stisknete navigační tlačítko, ukazatel zmizí a Magický dálkový ovladač funguje jako běžný dálkový ovladač. Chcete-li ukazatel znovu zobrazit, zatřeste Magickým dálkovým ovladačem ze strany na stranu.
- f **Kolečko ( ) :** Výběr nabídek či možností a potvrzení zadání; posunování obrazovky při vyhledávání nabídky ve webovém prohlížeči.
- **F**  $\blacktriangleright$  **II** (Přehrát / Pozastavit): Zahájení přehrávání./ Pozastavení přehrávání.

Z **(Stop):** Zastavení přehrávání.

c/v**:** Hledání směrem dozadu nebo dopředu.

C/V**:** Posunutí předchozí či další stopy či souboru.

m **(INFO/MENU):** Zobrazení nebo opuštění zobrazení na obrazovce.

h **Barevná tlačítka (R, G, Y, B):** Použijte k navigaci v nabídkách na obrazovce. Používají se také v nabídkách [LG Smart World], [3D World] a [LG Apps].

## <span id="page-6-0"></span>**Funkce Magického dálkového ovladače**

Magický dálkový ovladač využívá párování se zařízením. Po zakoupení zařízení prosím zaregistrujte Magický dálkový ovladač podle následujících pokynů;

#### **Registrace Magického dálkového ovladače**

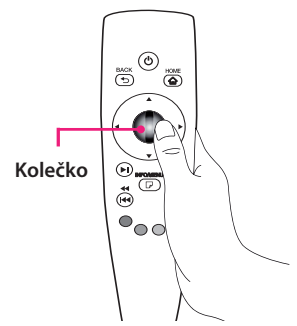

Před použitím Magického dálkového ovladače jej zaregistrujte v zařízení.

- 1. Zapněte zařízení a počkejte asi 10 sekund. Poté namiřte ovladač na zařízení a stiskněte **kolečko( )**.
- 2. Dálkový ovladač se automaticky zaregistruje a na obrazovce se objeví zpráva o dokončení registrace.

#### , **Poznámka**

Pokud se registrace Magického dálkového ovladače nezdařila, vypněte zařízení a zkuste to znovu.

### **Instalace baterie**

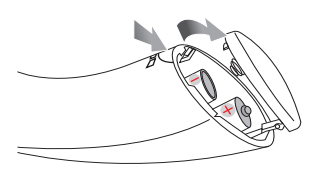

Otevřete kryt baterie na spodní stěně dálkového ovladače a vložte dvě baterie (1,5 V AA) se správně připojeným  $\mathbf \Theta$  a  $\mathbf \Theta$ .

#### /!\ Výstraha-

Nekombinujte staré a nové baterie, může dojít k poškození dálkového ovladače.

#### **Jak používat Magický dálkový ovladač**

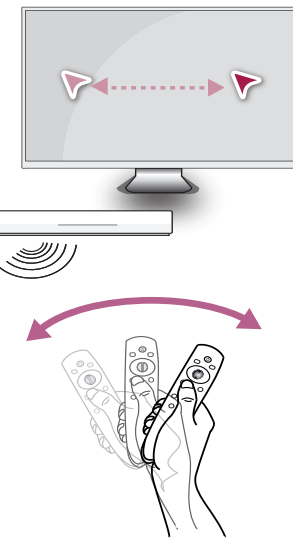

- � Ovladačem mírně zatřeste, aby se na obrazovce objevil ukazatel.
- � Magickým dálkovým ovladačem mírně zatřeste doprava a doleva, aby se ukazatel objevil uprostřed obrazovky.
- � Pokud bude dálkový ovladač pět sekund bez pohybu, magický ukazatel se ztratí.

#### **Tip k používání Magického dálkového ovladače**

- � Kolečko po stisknutí funguje také jako tlačítko Výběr.
- � Pomocí kolečka lze procházet nabídkami.
- � Ukazatelem lze snáze pohybovat pomocí zápěstí.

### , **Poznámka**

Pokud je připojení magického dálkového ovladače nestabilní nebo se vyskytují potíže, zrušte registraci a poté ji znovu proveďte. (viz strana 41)

## <span id="page-7-0"></span>**Připojení síťového adaptéru**

Zařízení připojte ke zdroji napájení pomocí dodaného síťového adaptéru. Napájecí kabel připojte k adaptéru a poté druhou koncovku zapojte do elektrické zásuvky.

Zadní strana přístroje

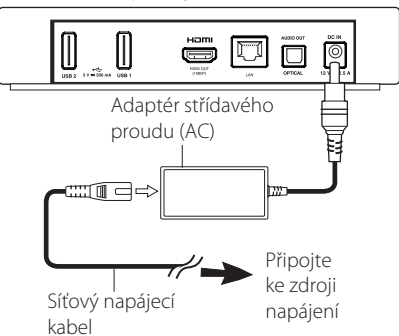

- � Pokud potřebujete adaptér napájecí zásuvky nebo sadu napájecího kabelu, obraťte se na prodejce elektropříslušenství.
- � Tento adaptér střídavého proudu byl vyroben společností Asian Power Devices Inc.

#### >Výstraha

Používejte pouze napájecí adaptér dodaný s tímto zařízením. Nepoužívejte zdroj napájení od jiného zařízení či výrobce. V případě použití jiného napájecího kabelu či zdroje napájení může dojít k poškození zařízení a zrušení platnosti záruky.

## **Připojení HDMI k televizoru**

Pokud vlastníte televizor nebo monitor HDMI, můžete ho k tomuto zařízení připojit prostřednictvím kabelu HDMI (typ A, vysokorychlostní kabel HDMI™ ). Připojte konektor HDMI na přístroji ke konektoru HDMI na televizoru nebo monitoru kompatibilním s HDMI.

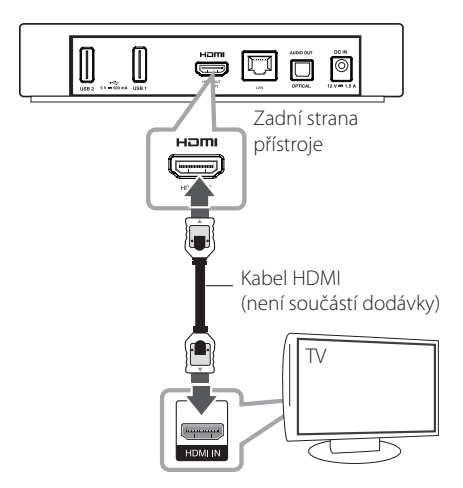

Nastavte zdroj TV na HDMI (viz uživatelská příručka k televizoru).

#### <span id="page-8-0"></span>**Další informace k HDMI**

- � Pokud zapojujete kompatibilní zařízení HDMI nebo DVI, ujistěte se o následujícím:
	- Zkuste vypnout zařízení HDMI/DVI a toto zařízení. Poté zařízení HDMI/DVI zapněte a ponechte po dobu 30 sekund, poté zapněte tento přístroj.
	- Připojené zařízení video vstupu je nastaveno správně pro tento přístroj.
	- **Připojené zařízení je kompatibilní s video vstupem 1280x720p nebo 1920x1080p.**
- � Ne všechna HDMI nebo DVI zařízení kompatibilní s funkcí HDCP budou pracovat s tímto přístrojem.
	- Obraz nebude zobrazen správně s jiným zařízením, než je zařízení HDCP.
		- , **Poznámka**
	- � Pokud připojené zařízení HDMI nepřijímá zvukový signál z přístroje, zvuk zařízení HDMI může být zkreslený nebo nemá výstup.
	- � Pokud používáte připojení HDMI, můžete měnit rozlišení pro výstup HDMI. (Viz "Nastavení rozlišení" na straně 32)
	- � Změna rozlišení při zavedeném připojení může způsobit poruchu. K vyřešení problému přístroj vypněte a poté jej opět zapněte.
	- � Když připojení HDMI s HDCP není ověřeno, obrazovka TV zčerná. V tomto případě zkontrolujte připojení HDMI nebo odpojte kabel HDMI.
	- � Pokud jsou na obrazovce šumy nebo linky, zkontrolujte prosím kabel HDMI (délka je obecně limitována na 4,5 m).

## **Připojení k zesilovači**

V závislosti na funkcích zařízení použijte jedno z následujících připojení.

- � HDMI audio připojení (strana 10).
- � Digitální audio připojení (strana 10).

Vzhledem k tomu, že na rozlišení výstupu zvuku má vliv mnoho faktorů, viz "Specifikace výstupu audia" na straně 44.

#### **O digitálním vícekanálovém zvuku**

Digitální vícekanálové zapojení zajišťuje nejlepší kvalitu zvuku. Za tímto účelem potřebujete vícekanálový audio/video přijímač, který podporuje jeden nebo více audio formátů podporovaných vaším přístrojem. Zkontrolujte loga na přední straně přijímače audio/video a vyhledejte informace v příručce. (PCM, Dolby Digital, Dolby Digital Plus)

## <span id="page-9-0"></span>**Připojení k zesilovači přes výstup HDMI.**

Připojte konektor HDMI OUT přístroje k odpovídajícímu konektoru na zesilovači pomocí kabelu HDMI.

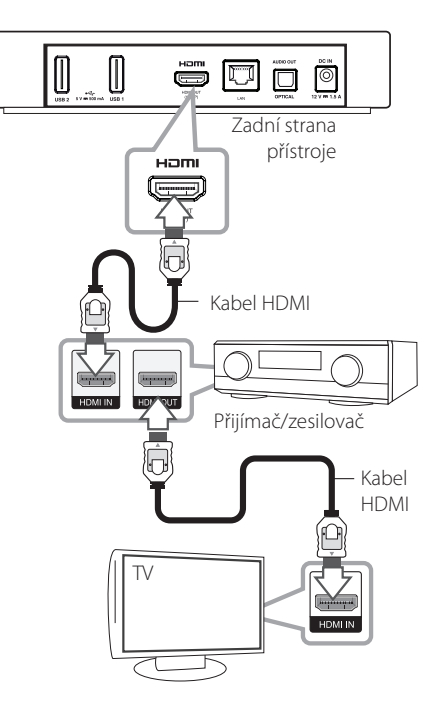

## **Připojení zesilovače přes digitální audio výstup.**

Zapojte konektor OPTICAL AUDIO OUT přístroje do odpovídajícího konektoru vstupu (OPTICAL) na zesilovači pomocí doplňkového digitálního audio kabelu.

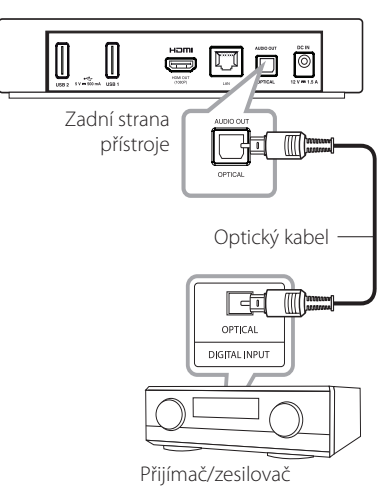

Budete muset aktivovat digitální výstup přístroje. (Viz nabídka "[ZVUK]" na straně 32.)

Připojte výstupní konektor HDMI zesilovače ke vstupnímu konektoru HDMI na vašem televizoru pomocí kabelu HDMI v případě, že zesilovač má výstupní konektor HDMI.

Budete muset aktivovat digitální výstup přístroje. (Viz nabídka "[ZVUK]" na straně 32.)

## <span id="page-10-0"></span>**Připojení k domácí síti.**

Tento přístroj může být připojen k místní síti (LAN) přes LAN port na zadním panelu nebo prostřednictvím interního bezdrátového modulu. Připojením jednotky k širokopásmové domácí síti máte přístup ke službám, jako je aktualizace softwaru nebo služby v oblasti online obsahu.

## **Pevné síťové připojení**

Použitím pevného připojení docílíte nejlepšího výkonu, protože připojená zařízení jsou přímo zapojená do sítě a nepodléhají vysokofrekvenčnímu rušení.

Pro bližší informace viz dokumentace k síťovému zařízení.

Připojte port LAN přístroje k odpovídajícímu portu na modemu nebo směrovači pomocí komerčně dostupného LAN nebo Ethernet kabelu.

- � Při zapojení nebo odpojení LAN kabelu podržte připojovací část kabelu. Při odpojování nevytahujte LAN kabel, ale odpojte současně se stisknutím uzamčení.
- � K portu LAN nepřipojujte modulární telefonní kabel.
- � Protože existuje mnoho způsobů konfigurace připojení, řiďte se technickými údaji poskytovatele telekomunikačních nebo internetových služeb.
- � Pokud chcete získat přístup k obsahu z počítačů nebo DLNA serverů, musí být tento přístroj s nimi připojen ke stejné místní síti přes směrovač.

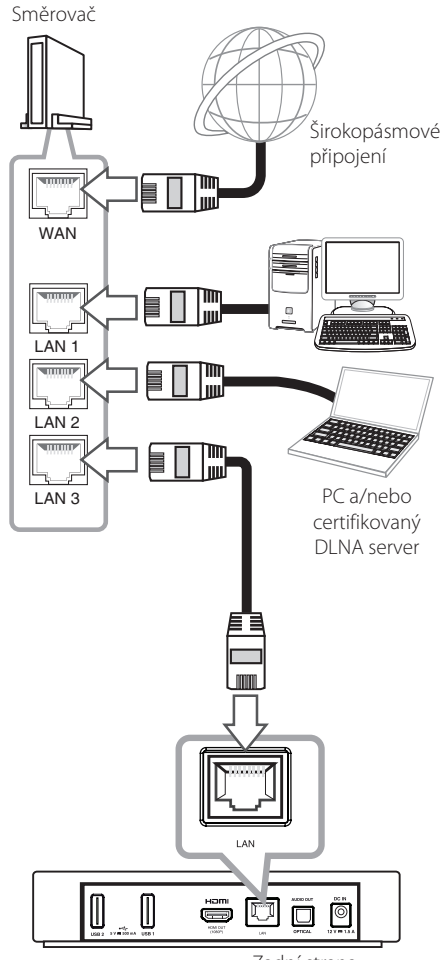

Zadní strana přístroje

### <span id="page-11-0"></span>**Nastavení pevného připojení**

Pokud je DHCP server v místní síti (LAN) připojen pomocí pevného připojení, bude přístroji automaticky přidělena IP adresa. Po vytvoření fyzického připojení

#### **Hlavní menu → [Nastavení] → [SÍŤ] →**

**[Připojení k síti]**

#### **Příprava**

Před nastavením pevného připojení je třeba se připojit k širokopásmovému Internetu domácí sítě.

1. Vyberte možnost [Připojení k síti] v nabídce [Nastavení] a stiskněte **kolečko ( )**.

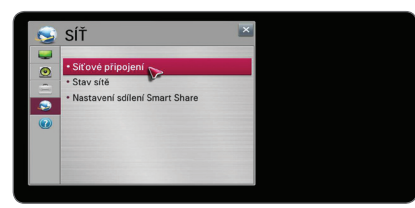

2. Seznamte se s přípravou na síťová nastavení a poté spusťte připojování výběrem možnosti [Zahájit připojování].

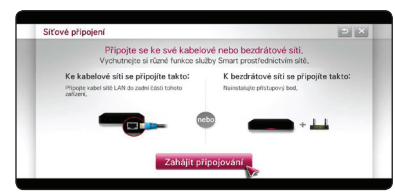

3. V obvyklém případě, kdy je DHCP server v místní síti zapojen pomocí pevného připojení, se přístroj automaticky připojí k síti.

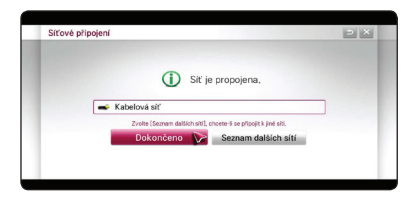

#### **Pokročilé nastavení**

Chcete-li ostatní nastavení sítě zadat ručně, vyberte možnost [Seznam dalších sítí] v nabídce [Připojení k síti] a stiskněte **kolečko ( )**.

- 1. Vyberte možnost [Pokročilá nastavení] a zadejte ostatní nastavení sítě.
- 2. Vyberte možnost [Pevné] a stiskněte **kolečko ( ).**

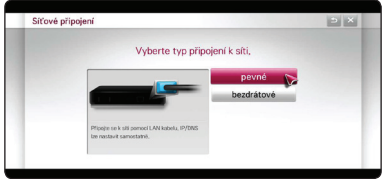

3. Chcete-li zadat IP adresu v režimu IP, vyberte možnost [Ruční zadání].

V obvyklém případě vyberte možnost [Automatické zadávání], aby se IP adresa přiřadila automaticky.

, **Poznámka**

- � Pokud se v síti nenachází žádný DHCP server a chcete nastavit IP adresu ručně, vyberte možnost [Ruční zadání] a poté nastavte možnosti [IP adresa], [Maska podsítě], [Brána] a [Server DNS].
- � Pokud do prázdného pole zadáte číslici, na obrazovce se objeví klávesnice.
- 4. Výběrem možnosti [OK] a stisknutím **kolečko ( )** použijete zadaná nastavení sítě.

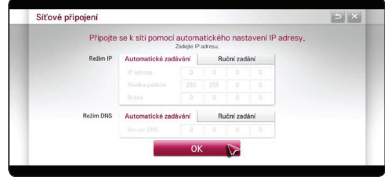

5. Na obrazovce se zobrazí stav připojení sítě. Nastavení pevné sítě dokončíte výběrem možnosti [Dokončeno].

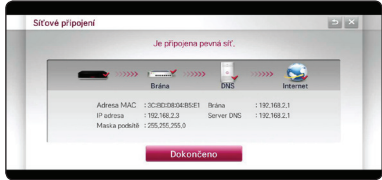

## <span id="page-12-0"></span>**Bezdrátové síťové připojení**

Jinou možností připojení je použít přístupový bod nebo bezdrátový směrovač. Konfigurace sítě a způsob připojení se může lišit v závislosti na použitém vybavení a prostředí sítě.

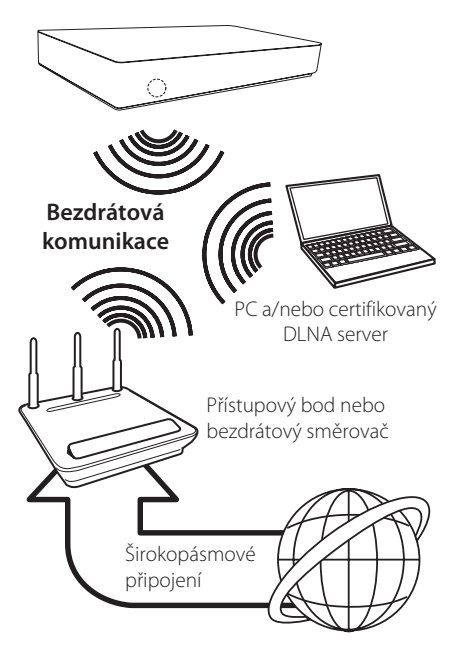

Podrobný postup připojení a nastavení sítě vyhledejte v pokynech k nastavení dodaných s přístupovým bodem nebo bezdrátovým směrovačem.

Aby byl zajištěn maximální výkon, nejlepší volbu představuje přímé pevné připojení z přístroje ke směrovači domácí sítě nebo použití kabelu či DSL modemu.

Pokud zvolíte bezdrátovou možnost, mějte na paměti, že výkon může být občas narušen dalšími elektrickými zařízeními v domácnosti.

### **Nastavení bezdrátové sítě**

V případě bezdrátového připojení je třeba nastavit přístroj na síťovou komunikaci. Toto nastavení lze provést v nabídce [Nastavení]. Nastavte možnost [SÍŤ] následovně. Před připojením přístroje k síti je nutné provést nastavení přístupového bodu nebo bezdrátového směrovače.

### **Hlavní menu → [Nastavení] → [SÍŤ] →**

#### **[Připojení k síti]**

#### **Příprava**

Před nastavením bezdrátového připojení je třeba:

- připojit širokopásmový internet k bezdrátové domácí síti.
- nastavit přístupový bod nebo bezdrátový směrovač.
- poznamenat si identifikátor SSID a bezpečnostní kód sítě.
- 1. Vyberte možnost [Připojení k síti] v nabídce [Nastavení] a stiskněte **kolečko ( )**.
- 2. Seznamte se s přípravou na síťová nastavení a poté spusťte připojování výběrem možnosti [Zahájit připojování].

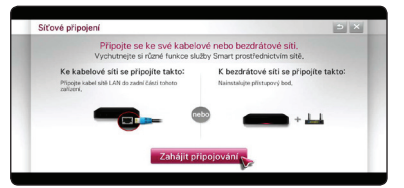

Není-li přístroj zapojený do sítě, zobrazí se na obrazovce všechny dostupné sítě.

3. Vyberte požadované SSID bezdrátové sítě a stiskněte **kolečko ( )**.

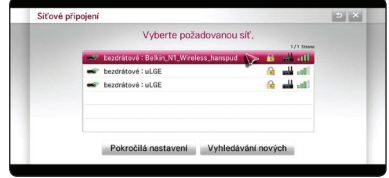

Používá-li váš přístupový bod šifrování, budete muset zadat příslušný bezpečnostní kód.

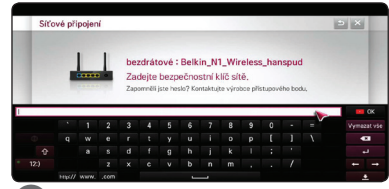

#### , **Poznámka**

- � Ochranný režim WEP obecně v nastavení přístupového bodu využívá 4 tlačítka. Používá-li váš přístupový bod nebo směrovač ochranu WEP, zadejte bezpečnostní kód tlačítka č. 1 pro připojení k domácí síti.
- � Přístupový bod je zařízení, které umožňuje bezdrátové připojení k domácí síti.
- 4 Přístroj se automaticky připojí k požadované bezdrátové síti.

Chcete-li vyhledat jiné dostupné sítě, vyberte možnost [Seznam dalších sítí] a stiskněte **kolečko ( )**.

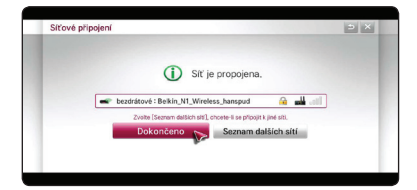

#### **Pokročilé nastavení**

Chcete-li ostatní nastavení sítě zadat ručně, vyberte možnost [Seznam dalších sítí] v nabídce [Připojení k síti] a stiskněte **kolečko ( )**.

- 1. Vyberte možnost [Pokročilá nastavení] a zadejte ostatní nastavení sítě.
- 2. Vyberte možnost [Bezdrátové] a stiskněte **kolečko ( )**.

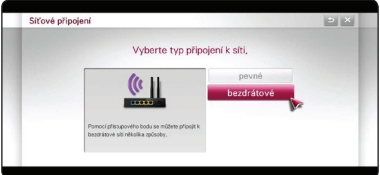

3. Používáte-li k připojení zařízení Wi-Fi, vyberte jeden z následujících typů sítě.

Pokud je přístupový bod nebo bezdrátový směrovač zabezpečen, ověřte, zda klíč WEP nebo WPA, který byl zadán do přístroje, odpovídá kódu routeru.

**[Seznam přístupových bodů] –** přístroj vyhledá veškeré dostupné přístupové body nebo bezdrátové směrovače v dosahu a zobrazí jejich seznam.

**[Síťový název (SSID)] –** Přístupový bod nemusí vysílat svůj síťový název (SSID). Zkontrolujte nastavení přístupového bodu pomocí počítače a buď nastavte přístupový bod na vysílání SSID, nebo síťový název ručně zadejte v nabídce [Síťový název (SSID)].

**[WPS-PBC] –** Pokud přístupový bod či bezdrátový směrovač podporuje konfiguraci PBC (stisknutím tlačítka), vyberte tuto možnost a maximálně 120krát stiskněte příslušné tlačítko na přístupovém bodu. Nemusíte znát síťový název (SSID) ani bezpečnostní kód přístupového bodu.

**[WPS-PIN] –** Pokud přístupový bod podporuje konfiguraci pomocí kódu PIN založenou na technologii WPS (Wi-Fi Protected Setup), vyberte tuto možnost a poznamenejte si číselný kód na obrazovce. Potom zadejte číslo PIN do nabídky nastavení vašeho přístupového bodu, a připojte se tak k síti. Postupujte podle dokumentace k síťovému zařízení.

- 4. U každého způsobu připojení postupujte podle pokynů na obrazovce.
	- , **Poznámka**
	- � Chcete-li se připojit k síti pomocí funkce PBC nebo kódu PIN, musí být bezpečnostní režim přístupového bodu nastaven na možnost OPEN nebo AES.
	- � Pokud do prázdného pole zadáte číslici, na obrazovce se objeví klávesnice.

#### **Poznámky k síťovému připojení:**

- � Mnoho potíží s připojením k síti, které se mohou objevit při nastavení, lze vyřešit resetováním směrovače nebo modemu. Po připojení přístroje k domácí síti jej rychle vypněte, případně odpojte napájecí kabel směrovače domácí sítě nebo kabel modemu. Poté jej zapněte, případně znovu zapojte napájecí kabel.
- � V závislosti na poskytovateli internetových služeb (ISP) může být počet zařízení, která mohou využívat služeb Internetu, omezen platnými podmínkami služeb. Bližší informace získáte od poskytovatele internetových služeb (ISP).
- � Naše společnost nenese žádnou odpovědnost za jakékoli poruchy přístroje či funkce internetového připojení způsobené komunikačními chybami či závadami spojenými se širokopásmovým připojením k Internetu nebo dalšími připojenými zařízeními.
- � Určitý internetový obsah může vyžadovat větší šířku pásma připojení.
- � I v případě, že je přístroj správně připojen a nakonfigurován, některé internetové obsahy nemusí fungovat správně kvůli přetížení Internetu, kvalitě nebo šířce pásma internetové služby nebo problémům u poskytovatele obsahu.
- � Některé operace internetového připojení nemusí být dostupné v důsledku jistých omezení nastavených poskytovatelem internetových služeb (ISP), který vám poskytuje širokopásmové internetové připojení.
- � Veškeré poplatky, které ISP, včetně a bez omezení, připojení poplatky jsou vaše odpovědnost.
- � Pevné připojení k tomuto přístroji vyžaduje LAN port 10 Base-T nebo 100 Base-TX. Pokud vaše internetové služby neumožňují toto připojení, nelze tento přístroj připojit.
- � Použití služby xDSL vyžaduje použití směrovače.
- � Použití služby DSL vyžaduje směrovač a použití služeb kabelového modemu vyžaduje kabelový modem. V závislosti na způsobu přístupu a smlouvě s poskytovatelem internetových služeb (ISP) nemusí být možné použít funkce internetového připojení zahrnuté v tomto přístroji nebo může být omezen počet zařízení, která mohou být připojena současně. (Pokud poskytovatelem internetových služeb (ISP) omezí použití na jedno zařízení, je možné, že tento přístroj nebude možné připojit, pokud je již připojen počítač.)
- � V závislosti na podmínkách a omezeních poskytovatelem internetových služeb (ISP) nemusí být povoleno, případně může být omezeno použití směrovače. Bližší informace konzultujte s vaším poskytovatelem internetových služeb (ISP).
- � Bezdrátová síť pracuje na 2,4GHz rádiových frekvencích, které jsou také využívány jinými domácími přístroji, jako je bezdrátový telefon, zařízení Bluetooth® či mikrovlnná trouba, a může tak docházet k rušení.
- � Vypněte veškerá nepoužívaná síťová zařízení v místní domácí síti. Některá zařízení mohou tvořit síťová spojení.
- � Za účelem lepšího přenosu umístěte přístroj co nejblíže přístupovému bodu.
- � V některých případech může příjem zlepšit umístění přístupového bodu nebo bezdrátového směrovače do výšky alespoň 0,45 m nad podlahu.
- � Je-li to možné, přisuňte přístroj blíže k přístupovému bodu nebo změňte jeho orientaci tak, aby mezi ním a přístupovým bodem nebyly žádné překážky.
- � Kvalita příjmu při bezdrátovém přenosu je závislá na mnoha faktorech, jako je typ přístupového bodu, vzdálenost mezi přístrojem a přístupovým bodem a umístění přístroje.
- � Nastavte přístupový bod nebo bezdrátový směrovač na režim infrastruktury. Režim ad hoc není podporován.

## <span id="page-15-0"></span>**Úvodní nastavení**

## **Úvodní nastavení**

Zapnete-li přístroj poprvé, objeví se na obrazovce průvodce úvodním nastavením. Pomocí průvodce úvodním nastavením lze nastavit jazyk zobrazení a provést nastavení sítě.

1. Stiskněte tlačítko (<sup>1</sup>) (POWER).

Na displeji se zobrazí průvodce úvodním nastavením.

Nastavení zahájíte výběrem možnosti [OK] a stisknutím **kolečko ( )**.

2. Vyberte jazyk zobrazení a stiskněte **kolečko ( )**.

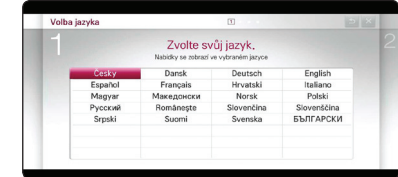

3. Podle pokynů na obrazovce vyzkoušejte některé funkce Magického dálkového ovladače.

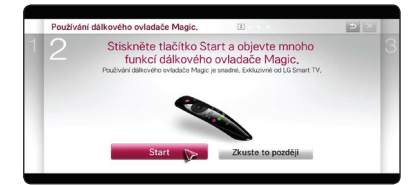

4. Vyberte zemi, a zobrazte tak dostupné obsahové služby.

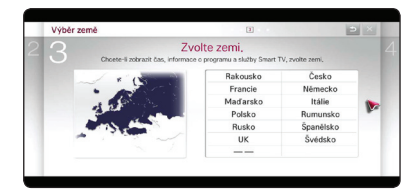

5. Seznamte se s přípravou na síťová nastavení a proveďte příslušné kroky a poté spusťte připojování výběrem možnosti [Zahájit připojování].

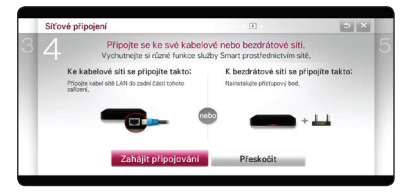

Je-li připojena kabelová síť, připojení k síti se dokončí automaticky.

6. Na obrazovce se zobrazí všechny dostupné sítě. Vyberte pevnou síť či požadované SSID bezdrátové sítě a stiskněte **kolečko ( ).**

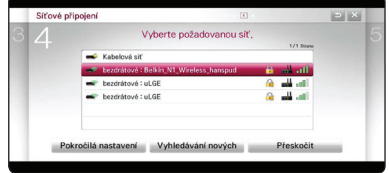

Používá-li váš přístupový bod šifrování, budete muset zadat příslušný bezpečnostní kód.

7. Zkontrolujte všechna nastavení provedená v předchozích krocích.

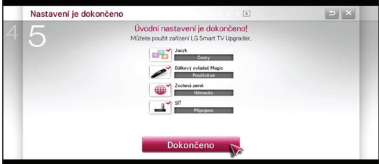

Po dokončení úvodního nastavení vyberte možnost [Dokončeno] a poté stiskněte **kolečko ( ).** Chcete-li některá nastavení změnit, použijte tlačítko BACK **(**1**)**.

8. Až si přečtete Důležité upozornění týkající se síťových služeb, vyberte tlačítko [Souhlasím] u textu podmínek a vraťte se do hlavního menu.

## <span id="page-16-0"></span>**Funkce Smart HOME menu**

## **Použití [HOME] menu**

Hlavní menu se objeví, když stisknete tlačítko HOME ( $\bigtriangleup$ ). Tato přehledná nabídka uspořádaná podle témat umožňuje uživatelům pohodlný přístup k bohatému obsahu a aplikacím a spojuje veškeré funkce na jedné obrazovce. (Karta, Moje aplikace.)

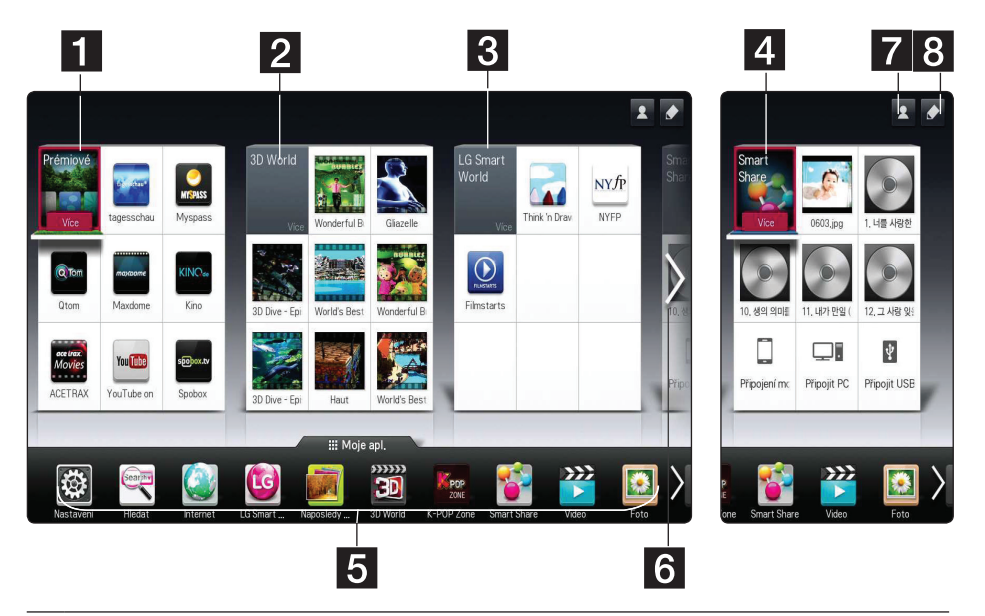

- **[Prémiové]** zobrazí různé služby v oblasti obsahu prostřednictvím Internetu s funkcí Prémiové.
- **2 [3D world] -** zobrazí tituly a obsah s obrazem 3D podle různých žánrů.
- c **[LG Smart World]** Zobrazí tituly aplikací LG dostupných v přístroji.
- d **[Smart Share] -** Přehraje soubory typu [Foto], [Hudba], a [Video] ve všech zařízeních připojených ke přístroji.
- **E [Moje apl.]** zobrazí všechny nainstalované aplikace. Zkratka k oblíbeným aplikacím uživatele.
- **6** Vyhledávání mé karty vyberte požadovanou kartu pomocí dálkového ovladače.
- g **Přihlásit -** přesun na obrazovku s nabídkou přihlášení například k funkcím [Prémiové] či [LG Smart world].
- **8 Upravit -** zobrazí se moje karty, které lze použít či upravit.

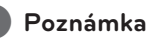

Karty [Prémiové], [Svět 3D], [smart world] a nějaký obsah karty [Moje apl.] nemusí být podporovány nebo se mohou lišit podle služeb specifických pro danou zemi.

## <span id="page-17-0"></span>**Použití funkce SmartShare**

## **Co je SmartShare?**

Na přístroji lze přehrávat soubory Foto, hudby a videa tak, že připojíte zařízení USB nebo se připojíte k domácí síti (DLNA).

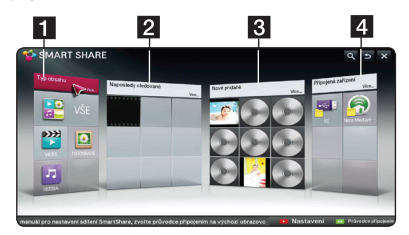

- **1 [Typ obsahu] -** zobrazí soubory fotografií, hudby či videa ve všech zařízeních připojených ke přístroji. V každé kategorii lze přehrát celou řadu typů obsahu.
- **2 [Naposledy sledované] -** Zobrazí nedávno přehrávané filmové soubory z levé strany karty.
- **8 [Nově přidané] -** zobrazí nově přidané soubory z připojených zařízení.
	- � Zobrazí nově přidaný obsah v abecedním uspořádání z levé strany karty.
	- � Přidáte-li nový obsah, zobrazí se jako nová položka v nabídce [Smart Share].
	- � Není-li připojeno žádné zařízení, zobrazí se ukázky obrázků.
- 4 **[Připojená zařízení] -** zobrazí všechna připojená zařízení (USB/ domácí síť (DLNA)/ Smartphone), z nichž lze přehrávat soubory.

#### , **Poznámka**

Veškeré soubory či složky obsahu jsou uspořádány v abecedním pořadí (Číslice / Angličtina  $\rightarrow$  Korejština), bez ohledu na typ obsahu.

## **Přehrávání z připojených zařízení**

### **Přehrávatelný obsah na zařízení USB**

### **Hlavní menu → [SmartShare] →**

#### **[Připojená zařízení]**

1. Vložte zařízení USB do portu USB1 nebo USB2 přístroje tak, aby správně sedělo.

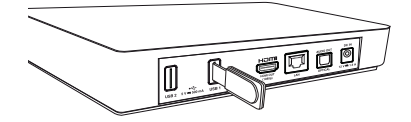

- 2. Stiskněte tlačítko HOME (1).
- 3. Vyberte možnost [Smart Share] a stiskněte **kolečko ( )**.
- 4. Na kartě [Připojená zařízení] vyberte možnost [USB] a stiskněte **kolečko ( )**.

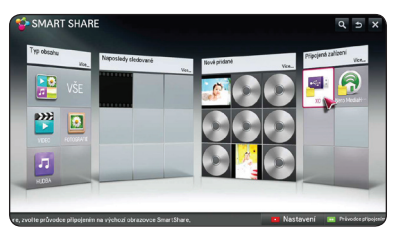

5. Vyberte soubor, který chcete přehrát, a stiskněte **kolečko ( )**.

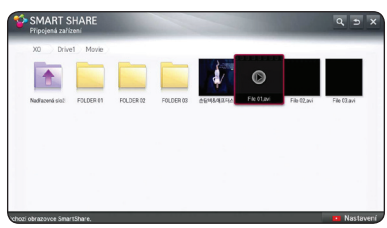

6. Na seznam souborů či složek se vrátíte stisknutím tlačítka BACK (1).

#### , **Poznámka**

Veškeré soubory v nabídce [Připojená zařízení] lze také přehrát v nabídce [Typ obsahu].

### , **Poznámka**

- � Tento přístroj podporuje při přístupu k souborům (audio, fotografie, video) jednotku USB flash/externí pevný disk formátovaný ve standardu FAT32 a NTFS.
- � Tento přístroj může podporovat až 8 diskových oddílů zařízení USB.
- � Nevyjímejte zařízení USB v průběhu činnosti (přehrávání atd.).
- � Po připojení zařízení USB k počítači není podporováno zařízení USB vyžadující instalaci dalších programů.
- � Zařízení USB: Zařízení USB, které podporuje USB1,1 a USB2,0.
- � Lze přehrávat filmové, hudební soubory a soubory fotografií. Více podrobností o činnostech souvisejících s jednotlivými typy souborů najdete na příslušných stranách.
- � Aby nedošlo ke ztrátě dat, data pravidelně zálohujte.
- � Pokud použijete USB prodlužovací kabel, rozbočovač USB nebo multičtečku USB, zařízení USB nemusí být rozpoznáno.
- � Některá zařízení USB nemusí pracovat s tímto přístrojem.
- � Digitální fotoaparáty a mobilní telefony nejsou podporovány.
- � USB port přístroje nemůže být připojen k počítači. Přístroj nemůže být použit jako vyměnitelný disk.
- � V případě externího pevného disku USB se doporučuje použít jmenovité napětí 5 V a jmenovitý proud méně než 500 mA.

#### **Přehrávání obsahu podle typu obsahu**

#### $Hlavní menu$   $\Rightarrow$   $[SmartShare]$   $\Rightarrow$   $[Typ]$ **obsahu]**

- 1. Stiskněte tlačítko HOME (<sup>1</sup>).
- 2. Na kartě vyberte možnost [Smart Share] a stiskněte **kolečko ( )**.

3. Vyberte možnost [Typ obsahu] a stiskněte **kolečko ( )**.

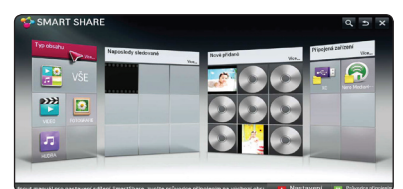

- 4. Vyberte typ obsahu [Vše], [VIDEO], [FOTOGRAFIE] či [HUDBA].
- 5. Vyberte soubor, který chcete přehrát, v seznamu obsahu a stiskněte **kolečko ( )**.

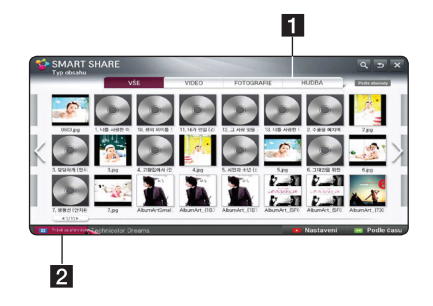

- **1** Zobrazí typy obsahu [Vše], [VIDEO], [FOTOGRAFIE] a [HUDBA], z nichž lze přehrát požadovaný obsah.
- **2** [Právě se přehrává] Během přehrávání hudebního souboru se zobrazí zpráva [Právě se přehrává] spolu s informacemi o skladbě v seznamu obsahu. K přehrávané skladbě se vrátíte výběrem možnosti [Právě se přehrává].

- � V seznamu obsahu [Vše], [VIDEO] a [FOTOGRAFIE] lze změnit pořadí obsahových souborů výběrem možnosti [Podle času] či [Podle abecedy].
- � V nabídce HUDBA lze změnit pořadí obsahu výběrem možnosti [Skladby], [Alba], [Interpreti] či [Žánry].
- 6. Chcete-li zařízení USB odpojit, nejprve přejděte do Hlavního menu.

## <span id="page-19-0"></span>**Připojení k serveru domácí sítě či počítači**

Zkratka DLNA znamená Digital Living Network Alliance, což je technologie umožňující uživatelům přístup k souborům videa / hudby / fotografií uloženým v počítači či serveru a jejich sledování v televizoru prostřednictvím domácí sítě.

Před připojením k počítači a přehrávání souboru je třeba mít v počítači nainstalován program Nero MediaHome 4 Essentials.

### **Instalace programu Nero MediaHome 4 Essentials**

#### **Windows**

Spusťte počítač a vložte dodaný disk CD-ROM do přihrádky CD počítače. Průvodce instalací vás provede rychlým a jednoduchým instalačním procesem. Při instalaci programu Nero MediaHome 4 Essentials postupujte následovně:

- 1. Ukončete všechny programy systému Microsoft Windows a veškerý antivirový software, který je spuštěn.
- 2. Dodaný disk CD-ROM vložte do přihrádky CD počítače.
- 3. Klikněte na [Nero MediaHome 4 Essentials].
- 4. Aplikaci spustíte kliknutím na položku [Run].
- 5. Klikněte na [Nero MediaHome 4 Essentials]. Instalace je připravena a objeví se průvodce instalací.
- 6. Po kliknutí na tlačítko [Next] se zobrazí obrazovka pro zadání sériového čísla. Kliknutím na tlačítko [Next] přejděte k dalšímu kroku.
- 7. Pokud souhlasíte s podmínkami, kliknutím zaškrtněte pole [I accept the License Conditions] a klikněte na možnost [Next]. Instalace není možná bez tohoto souhlasu.
- 8. Klikněte na možnost [Typical] a poté klikněte na tlačítko [Next]. Spustí se instalační proces.
- 9. Pokud se chcete zúčastnit anonymního sběru dat, zaškrtněte políčko a klikněte na tlačítko [Next] .
- 10. Kliknutím na tlačítko [Exit] instalaci dokončíte.

### **Sdílení souborů a složek**

Aby bylo možné přehrávat soubory v tomto přehrávači, je nutné v počítači sdílet složky obsahující videosoubory, audiosoubory a/nebo soubory fotografií.

Tato část vysvětluje postup výběru sdílených souborů v počítači.

- 1. Dvakrát klikněte na ikonu "Nero MediaHome 4 Essentials".
- 2. Klikněte na ikonu [Network] vlevo a zadejte název sítě v poli [Network name] . Vložený název sítě bude rozpoznán přehrávačem.
- 3. Klikněte na ikonu [Shares] vlevo.
- 4. Klikněte na kartu [Local Folders] na obrazovce [Shares] .
- 5. Kliknutím na ikonu [Add] otevřete okno [Browse Folder] .
- 6. Zvolte složku obsahující soubory, které chcete sdílet. Zvolená složka se přidá do seznamu sdílených složek.
- 7. Server spustíte kliknutím na ikonu [Start Server]

#### , **Poznámka**

.

- � Pokud nejsou sdílené složky nebo soubory v přehrávači zobrazeny, klikněte na danou složku na kartě [Local Folders] a klikněte na možnost [Rescan Folder] u tlačítka [More].
- � Chcete-li získat další informace a softwarové nástroje, navštivte stránky www.nero.com.

## <span id="page-20-0"></span>**Přehrávání mediálních souborů ze síťového serveru (DLNA)**

Tento přístroj umožňuje přehrávání videosouborů, audiosouborů a fotografických souborů uložených v počítači nebo DLNA serveru prostřednictvím domácí sítě.

#### **Hlavní menu → [SmartShare] → [Nero**

#### **MediaHome 4 Essentials]**

#### **Příprava**

- Zkontrolujte síťové připojení a nastavení (viz strana 11).
- Nainstalujte do počítače program Nero MediaHome 4 Essentials. (Viz strana 20)
- Po instalaci do počítače tento program spusťte.
- 1. Stiskněte tlačítko HOME (<sup>1</sup>) na dálkovém ovladači.
- 2. Vyberte možnost [Smart Share] a stiskněte **kolečko ( )**.
- 3. Vyberte možnost [Připojená zařízení] a stiskněte **kolečko ( )**.

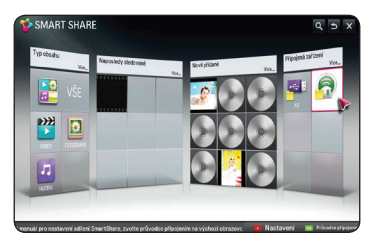

- 4. Vyberte mediální server DLNA nebo sdílenou složku v počítači a stiskněte **kolečko ( )**.
- 5. Vyberte soubor, který chcete přehrát, a stiskněte **kolečko ( )**.

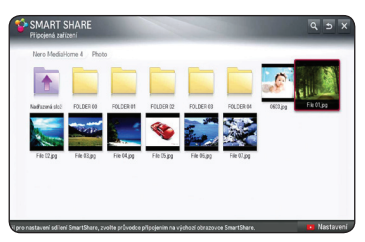

- � Požadavky na soubor jsou popsány na straně 37.
- � Mohou být zobrazeny miniatury nepřehrávatelných souborů, ale nelze je na přístroji přehrát.
- � Název souboru titulků a videosouboru musí být stejné a musí být umístěny ve stejné složce.
- � Kvalita přehrávání a funkce může být ovlivněna stavem vaší domácí sítě.
- � V závislosti na prostředí serveru se mohou vyskytnout potíže s připojením.
- � Tento přístroj a počítač s certifikací DLNA musí být připojeny ke stejné síti.
- � Funkci DLNA nelze použít u některých přístupových bodů, které nepodporují vícesměrové vysílání. Další informace získáte v příručce k přístupovému bodu či od jeho výrobce.

## <span id="page-21-0"></span>**Připojení zařízení Smartphone s certifikací DLNA**

Tato funkce umožňuje řídit přehrávání médií vysílaných z mediálního serveru DLNA pomocí zařízení Smartphone s certifikací DLNA. Většina zařízení Smartphone s certifikací DLNA zahrnuje funkci řízení přehrávání médií v domácí síti.

### **Hlavní menu → [Připojení mobilního zařízení**] → [Průvodce připojením **SmartShare]** / **[Přejít na SmartShare]**

#### , **Poznámka**

- � Je nutné zařízení Smartphone s funkcí Smartshare.
- � Informace o použití funkce Smartshare v telefonu vyhledejte v příručce k telefonu.

#### **Příprava**

- Zkontrolujte připojení Wi-Fi v zařízení Smartphone
- Zařízení Smartphone i přístroj připojte k přístupovému bodu ve stejné síti.
- Zkontrolujte nastavení Smartshare v telefonu.
- Spusťte aplikaci Smartshare, pomocí níž lze sdílet soubory s přístrojem.
- 1. Tuto funkci spustíte tlačítkem HOME (1).
- 2. Vyberte možnost [Připojení mobilního zařízení] na kartě [Smart Share] a stiskněte kolečko (C).

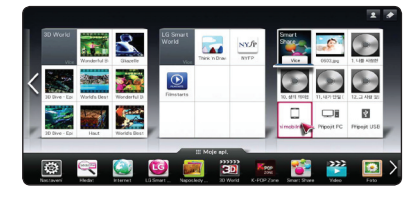

3. Po kontrole kroků [Průvodce připojením SmartShare] vyberte možnost [Přejít na SmartShare].

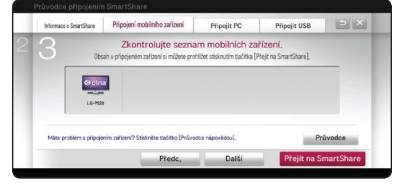

4. V nabídce SmartShare vyberte možnost [Připojená zařízení].

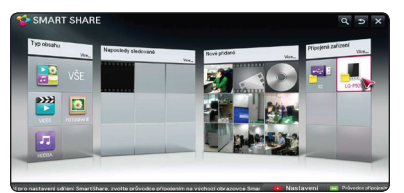

5. Zobrazí se složky či soubory v zařízení Smartphone. Vyberte soubor, který chcete přehrát.

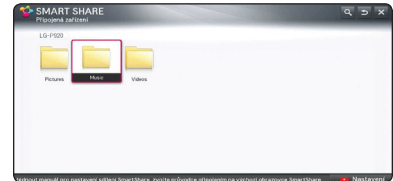

### **Nastavení připojení funkce Smartshare**

Nastavení funkcí Smartshare,

#### **Hlavní menu → [SmartShare]** →

#### **[Nastavení]**

- 1. Stiskněte tlačítko HOME (1).
- 2. Vyberte možnost [Smart Share] a stiskněte **kolečko ( )**.

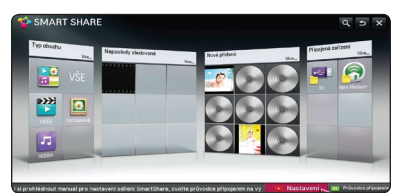

3. Vyberte možnost [Nastavení] a stiskněte **kolečko ( )**.

#### <span id="page-22-0"></span>**Pokročilé nastavení**

Slouží ke změně nastavení spojených s přehráváním obsahu pomocí funkce Smart Share.

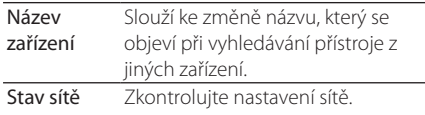

DivX VOD Slouží k registraci či uvolnění funkce DivX. Slouží ke kontrole registračního kódu DivX za účelem přehrávání videí s ochranou DivX. Registraci proveďte na serveru http://vod.divx. com.

> Použití registračního kódu k vypůjčení či zakoupení filmů na serveru www.divx.com/vod.

- � V případě použití registračního kódu DivX jiného zařízení nelze vypůjčený či zakoupený soubor DivX přehrát. Používejte pouze registrační kód DivX udělený tomuto zařízení.
- � Převedené soubory nevyhovující standardu kodeku DivX mohou způsobit zkreslené obrazy i zvuk.

#### **Historie**

Historii obsahu lze vymazat stisknutím následujícího tlačítka. Použijte obsah v nabídce Typ obsahu a Připojená zařízení.

#### **Soukromí**

V nabídce Nově přidané a Naposledy sledované zaškrtněte zařízení, které nechcete otevírat.

## **Přehrávání souborů pomocí funkce Smart share**

## **Ovládání přehrávání filmů**

Slouží k ovládání přehrávání a nastavení možností při sledování filmů.

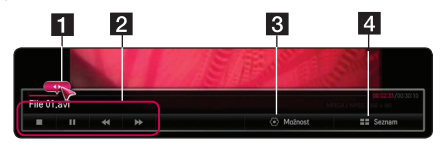

- 1 Posuvník Výběr požadovaného bodu a přehrávání.
- **2** Ovládání přehrávání Seznamte se se základním ovládáním videa.
- **3** Možnost Nastavení možností Velikost obrázku a přehrávání videa. (strana 26)
- 4 Seznam Ukončení přehrávání a návrat do seznamu.

## **Ovládání zobrazení fotografií**

Slouží k ovládání přehrávání a nastavení možností při prohlížení obrázků přes celou obrazovku.

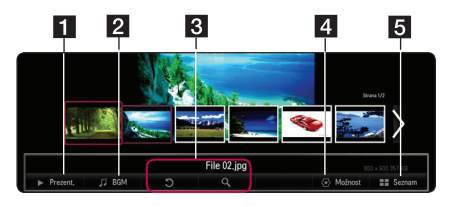

- 1 Prezent. Zobrazení fotografií ve formě prezentace.
- **2** BGM Přehrání hudby na pozadí.
- **R** · Otočení Otočení obrázku.
	- � Zvětšení Zvětšení obrázku.
- 4 Možnost Nastavení možností prohlížení fotografie. (strana 25)
- **5** Seznam Ukončení přehrávání a návrat do seznamu.

#### , **Poznámka**

Prezentace nefunguje u 3D fotografií.

### <span id="page-23-0"></span>**Ovládání přehrávání hudby**

Slouží k ovládání přehrávání a nastavení možností při poslechu hudby.

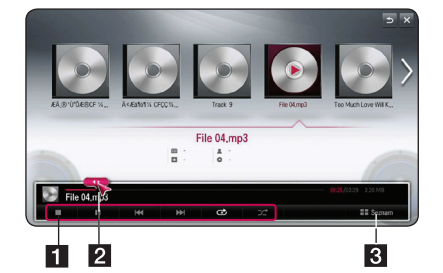

- **1** Ovládání přehrávání Seznamte se se základním ovládáním audia.
- **2** Posuvník Výběr požadovaného bodu a přehrávání.
- **8** [Seznam] Ukončení přehrávání a návrat do seznamu.

#### , **Poznámka**

Při posunutí posuvníku na požadovaný bod během přehrávání se může stát, že některé soubory se nepřesunou do přesného bodu nebo se přehraje další soubor.

#### **Základní postupy pro video a audio obsah**

#### **Zastavení přehrávání**

Stiskněte (STOP) v průběhu přehrávání.

#### **Pozastavení přehrávání**

Během přehrávání stiskněte tlačítko II (Přehrát / Pozastavit) na dálkovém ovladači nebo M na obrazovce.

Chcete-li obnovit přehrávání, stiskněte tlačítko >II (Přehrát / Pozastavit) na dálkovém ovladači nebo M na obrazovce.

#### **Obnovení přehrávání**

#### **(Filmové soubory)**

Přístroj zaznamená bod, kde jste přehrávání zastavili. Když soubor v seznamu znovu přehrajete, objeví se na něm tato možnost.

Přehrávání obnovíte pomocí možnosti [Přehrát od předchozího místa přerušení.].

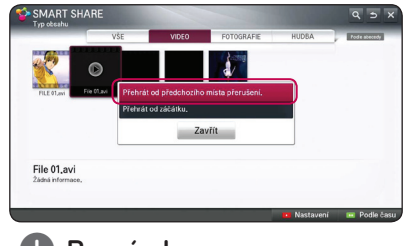

#### , **Poznámka**

Tato funkce je dostupná u přehrávání v nabídce [Typ obsahu].

#### **Vyhledávání dopředu nebo dozadu**

#### **(Filmové soubory)**

Během přehrávání stiskněte tlačítko < v k rychlému návratu dozadu nebo rychlému přeskočení dopředu.

Rychlost přehrávání můžete měnit opakovaným tisknutím  $\blacktriangleleft$  nebo $\blacktriangleright$ 

#### , **Poznámka**

Tato funkce Skenování není dostupná u souborů připojených k DLNA serveru.

#### **Přechod na další či předchozí soubor**

#### **(Hudební soubory)**

V průběhu přehrávání stiskněte tlačítko  $\blacktriangleleft$  nebo V pro přechod k další stopě/souboru nebo pro návrat na začátek aktuální stopy/souboru.

Pro návrat k předchozímu souboru stiskněte dvakrát krátce tlačítko  $\blacktriangleleft$ .

V nabídce seznamu souborů na serveru může být mnoho typů obsahu umístěno společně v jedné složce. V takovém případě se soubory přeskočí na stejný typ obsahu.

#### <span id="page-24-0"></span>**Opakované přehrávání**

#### **(Hudební soubory)**

 $\sigma$  – Současná stopa nebo soubor bude přehráván opakovaně.

 $\overline{\mathbf{A}}$  – Všechny stopy nebo soubory budou přehrávány opakovaně.

 $\mathbf{C}$  – Všechny stopy nebo soubory budou přehrány v náhodném pořadí.

### **Základní postupy pro fotografie**

#### **Přehrávání prezentace**

Na obrazovce Zobrazení fotografie stiskněte tlačítko [Prezent.  $\blacktriangleright$ ].

#### **Zastavení prezentace**

Na obrazovce Zobrazení fotografie stiskněte tlačítko [Prezent. **Z**].

#### **Přechod na další/předchozí fotografii**

Při prohlížení fotografií přes celou obrazovku stisknutím tlačítka < nebo > na dálkovém ovladači přejdete na předchozí nebo další fotografii.

#### **Možnosti při prohlížení fotografií**

Při prohlížení fotografií v režimu celé obrazovky můžete použít různé možnosti.

- 1. Při prohlížení fotografií přes celou obrazovku lze pomocí tlačítka m (INFO/MENU) zobrazit nabídku možností.
- 2. Vyberte možnost nabídky [Nastavení zobrazení fotografie.] a stiskněte **kolečko ( )**.

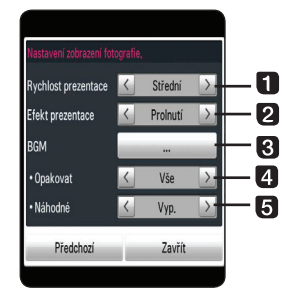

**Fill Rychlost prezentace** – Rychlost prezentace lze nastavit na Rychlé/ Střední/ Pomalu.

- **2 Efekt prezentace** lze nastavit efekty prezentace Prolnutí, Odsunutí, Vypnuto.
- **BGM** Při prohlížení fotografií lze nastavit hudbu na pozadí.
- **4. Opakování** Vyberte režim opakování (Jedna skladba / Vše) požadované skladby.
- **a** Náhodné Fotografické soubory se budou přehrávat v náhodném pořadí
- 3. Stisknutím tlačítka BACK (<a>
(<a>
1) nebo [Předchozí] zavřete nabídku možností.

#### **Poslech hudby při prezentaci**

Soubory s fotografiemi můžete prohlížet současně s poslechem hudby.

- 1. Při prohlížení fotografií přes celou obrazovku použijte tlačítko **II** (INFO/MENU) k zobrazení nabídky možností.
- 2. Vyberte možnost [Nastavení zobrazení fotografie.] a stiskněte **kolečko ( )**.
- 3. Zvolte možnost [BGM] a stiskněte **kolečko ( )**.
- 4. Vyberte složku, kterou chcete přehrát. Na tomto přístroji lze vybrat pouze složku s hudbou na pevném disku či zařízení USB.
- 5. Výběr hudby dokončíte tak, že vyberete možnost [Vyberte] a stisknete **kolečko ( )**.

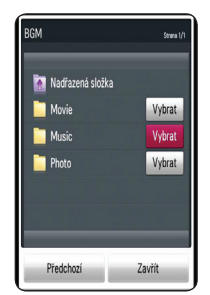

Nadřazený adresář lze zobrazit výběrem možnosti **t** a stisknutím **kolečko (●)**.

#### , **Poznámka**

Pokud vyberete složku s audiosoubory na serveru, nebude možné vybrat soubor.K dispozici je pouze výběr složky.

#### **Možnosti při sledování videa**

Při přehrávání videa lze zkontrolovat a upravit údaje o titulcích.

- 1. Pokud v průběhu přehrávání stisknete tlačítko m (INFO/MENU), zobrazí se různé možnosti přehrávání.
- 2. Vyberte možnost [Nastavení přehrávání videa.] nebo [Velikost obrázku], [Nastavení 3D videa].

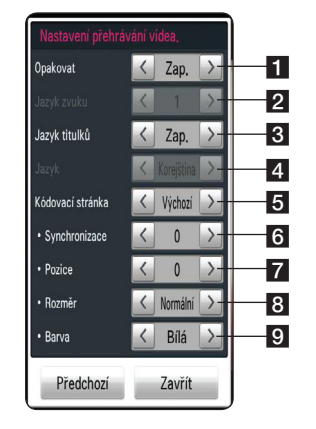

- **a Opakování** všechny soubory budou přehrávány opakovaně.
- **2 Jazyk zvuku** Výběr zvuku či kanálu.
- c **Jazyk titulků** Výběr zapnutí nebo vypnutí titulků.
- 4 **Jazyk** výběr titulků.
- **5 Kódovací stránka –** Výběr kódovací stránky titulků.
- **6 Synchronizace** synchronizace nepropojených titulků videa.
- **Z** Pozice úprava pozice titulků.
- **8** Rozměr úprava velikosti titulků.
- **9 Barva** úprava barvy titulků.
- 3. Hodnotu možnosti lze upravit pomocí tlačítka  $\langle$  > na obrazovce.
- 4. Stisknutím tlačítka BACK (<a> zavřete nabídku možností.

#### , **Poznámka**

- � Pokud nestisknete žádné tlačítko po dobu několika sekund, zobrazení zmizí z obrazovky.
- � Dostupné položky se mohou lišit v závislosti na titulech.

#### **Nastavení 3D videa**

Na tomto přehrávači lze přehrávat disky 3D, které obsahují samostatný pohled pro levé a pravé oko.

#### **Příprava**

Před přehráváním 3D souborů ve stereoskopickém 3D režimu je třeba provést tyto kroky:

Zkontrolujte, zda je televize vybavena technologií 3D a obsahuje vstup HDMI.

Abyste si vychutnali naplno zážitek z obrazu 3D, můžete použít 3D brýle.

Zkontrolujte, zda titul 3D představuje soubor 3D, nebo nikoli.

Zapojte kabel HDMI (typ A, vysokorychlostní kabel HDMI™) mezi výstup HDMI přehrávače a vstup HDMI televizoru.

- 1. Stiskněte tlačítko HOME (1)
- 2. Přehrajte na přístroji soubor 3D.
- 3. Při přehrávání nebo pozastavení stiskněte  $\square$ (INFO/MENU).
- 4. Zobrazí se možnosti [Nastavení přehrávání videa.], [Velikost obrázku] a [Nastavení 3D videa].
- 5. Pro nastavení možnosti [Nastavení 3D videa] zvolte  $\lt/$
- 6. Pro návrat do seznamu souborů stiskněte (Stop).
	- , **Poznámka**
	- � Při přehrávání 3D souboru nepoužívejte tlačítko 3D(ZAP./VYP.) na dálkovém ovladači televizoru. Obraz by mohl být zkreslený. Doporučujeme při sledování filmu 3D vybrat na přístroji možnost [Nastavení 3D videa].
	- � Pokud vyberete možnost [Nastavení 3D videa] k přehrávání běžného souboru, může být soubor rozdělený nebo poškozený.
	- � Během přehrávání 3D souboru zmizí magický ukazatel.

#### **Úprava velikosti obrazu**

Velikost obrazu můžete nastavit během přehrávání videosouboru volbou originální nebo plné velikosti.

- 1. Při přehrávání videosouboru stiskněte tlačítko m (INFO/MENU).
- 2. Zobrazí se možnost [Velikost obrázku].
- 3. Pro úpravu možnosti [Velikost obrázku] zvolte  $\langle$  / $\rangle$ .

## <span id="page-26-0"></span>**Použití funkce Prémiové**

Díky funkci Prémiové lze použít různé internetové služby v oblasti obsahu.

#### **Hlavní menu → [Prémiové]**

- 1. Zkontrolujte síťové připojení a nastavení (strana 11).
- 2. Stiskněte tlačítko HOME (1).
- 3. Vyberte možnost [Prémiové] a stiskněte **kolečko ( )**.

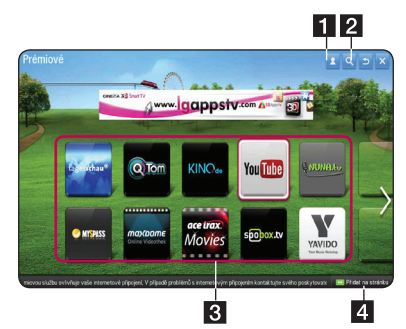

- 4. Vyberte online službu a stiskněte **kolečko ( )**.
	- 1 Přihlásit Zobrazí se nabídka přihlášení [Prémiové].
	- **2** Vyhledat –Vyhledá se další požadovaný obsah. (viz strana 31)
	- **3** Prémiový obsah Zobrazí se obsah typu [Prémiové].
	- 4 Přidat na stránku Moje aplikace Zobrazí se prémiové aplikace, které lze přidat do nabídky "Moje aplikace"

#### , **Poznámka**

Prémiové funkce spustíte výběrem možnosti [Spouštění funkce Premium] v nabídce [Nastavení]. (Viz strana 34)

### **Použití placeného obsahu**

Určitý prémiový obsah je placený, Lze využít vlastní fakturační systém společnosti LG Electronics nebo systém daného poskytovatele obsahu. Chcete-li využít fakturační systém společnosti LG, nejprve se přihlaste ke členství a zaregistrujte platební údaje na stránce www.lgapps.com.

- 1. Přihlásit se můžete po kliknutí na tlačítko Přihlásit v pravém horním rohu hlavní obrazovky.
- 2. Přejděte na požadovanou prémiovou službu.
- 3. Zkontrolujte informace o placení za obsah a o službě a klikněte na tlačítko Zakoupit. (Určitý obsah může být omezen časově nebo počtem zobrazení.)
- 4. Po dokončení nákupu můžete placený obsah zobrazit kliknutím na tlačítko Zakoupit.
- 5. V horní nabídce Hlavní obrazovky vyberte své ID a zkontrolujte historii nákupů v nabídce Moje stránka → Platba. → Historie nákupů na webu (www.lgappstv.com).

- � Podrobné informace o každé službě získáte od poskytovatele nebo prostřednictvím odkazu na podporu příslušné služby.
- � Obsah prémiových služeb a informace o dané službě, včetně uživatelského rozhraní, se mohou změnit. Aktuální informace najdete na webu každé služby.
- � Používání prémiových funkcí s bezdrátovým síťovým připojením může vést k nedostatečné rychlosti přenosu kvůli rušení zařízeními v domácnosti, která využívají rádiové frekvence.
- � Chcete-li zajistit maximální kvalitu služeb, obstarejte si internetové připojení o rychlosti 4,0 Mbps (1,5 Mb/s či rychlejší). V případě potíží s rychlostí Internetu se obraťte na poskytovatele internetových služeb (ISP).
- � Poskytovatelé obsahu mohou zpřístupnit obsah, který je nevhodný pro nezletilé osoby. Je nutné uvážení rodičů.

## <span id="page-27-0"></span>**Používání funkce LG Smart world (LG Apps)**

LG Smart World je služba aplikací pro televizor, dostupná prostřednictvím služby Smart TV. Můžete stáhnout a využívat mnoho různých aplikací (za poplatek nebo zdarma), včetně vzdělávacího a zábavního obsahu, informací o životním stylu a zpráv.

#### **Hlavní menu → [LG Smart world]**

- 1. Zkontrolujte síťové připojení a nastavení (strana 11).
- 2. Stiskněte tlačítko HOME (1).
- 3. Vyberte možnost [LG Smart World] a stiskněte **kolečko ( )**.

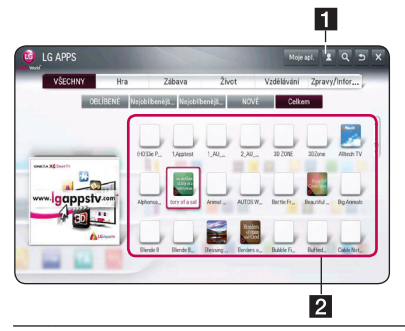

**1** Přihlásit – Po přihlášení se zobrazí ID. Po výběru ID můžete vybrat možnost Moje stránka a Odhlásit se.

**2** Obsah LG APPS – Vyberte aplikaci, kterou chcete nainstalovat.

#### **Registrace služby LG Smart World**

- 1. Stiskněte tlačítko HOME (<sup>1</sup>).
- 2. Vyberte možnost [LG Smart World] a stiskněte **kolečko ( )**.
- 3. Vyberte možnost Registrovat a potvrďte souhlas s Právním upozorněním.
- 4. Zadejte ID a heslo.
- 5. Do pole pro potvrzení hesla zadejte heslo znovu.
- 6. Registraci dokončete výběrem možnosti [OK].

#### , **Poznámka**

- �Máte-li zřízen pouze účet přístroje, jsou dostupné pouze bezplatné aplikace. Chcete-li používat placené aplikace, přidejte používaný způsob platby na náš server. (www.lgappstv.com)
- � S jedním ID lze přihlásit až pět přístrojů.

#### **Instalace aplikace do přístroje**

- 1. Stiskněte tlačítko HOME (1).
- 2. Vyberte možnost [LG Smart World] a stiskněte **kolečko ( )**.
- 3. Nejprve se přihlaste.
- 4. Vyberte požadovanou aplikaci ze seznamu. Požadovanou aplikaci lze rychle vyhledat pomocí funkce vyhledávání.
- 5. Aplikaci lze nainstalovat do nabídky [Moje apl.] výběrem možnosti Instalace. Za placené aplikace je nutné zaplatit.

- � Aplikace lze zakoupit z počítače nebo z tohoto přístroje, ale je nutné je nainstalovat a spustit z přístroje.
- � Pokud přístroj neobsahuje dostatek místa v paměti, můžete aplikace stáhnout do paměťového zařízení USB, připojeného přes terminál přístroje. Aplikaci uloženou na zařízení USB lze spustit /vymazat /přesunout na obrazovce Moje aplikace.
- � Paměťové zařízení USB obsahující aplikace nelze využít k uložení jiných dat.

#### <span id="page-28-0"></span>**Správa informací**

- 1. Stiskněte tlačítko HOME (<sup>1</sup>).
- 2. Vyberte možnost [LG Smart World] a stiskněte **kolečko ( )**.
- 3. Přihlášení.
- 4. V horní části obrazovky vyberte ID, pomocí něhož jste právě přihlášeni.
- 5. Vyberte možnost [Moje stránka].
- 6. Správu provádějte pomocí údajů Členské informace, seznamu Zakoupené aplikace a Nainstalované aplikace.

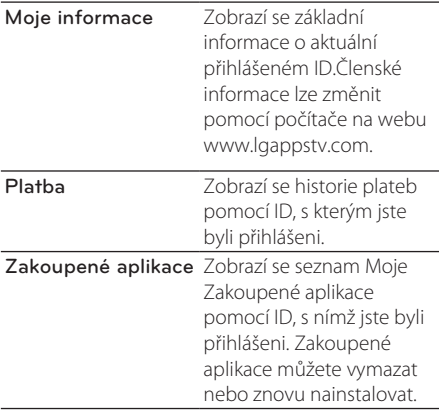

## **Použití funkce Svět 3D**

#### **Zobrazení trojrozměrného obrazu**

3D obraz je technologie využívající mírný rozdíl mezi levým a pravým okem k vytvoření obrazu v televizoru, který věrně napodobuje trojrozměrný prostor.

#### **Hlavní menu → 3D World**

- 1. Stiskněte tlačítko HOME (1).
- 2. Vyberte možnost [3D World] a stiskněte **kolečko ( ).**
- 3. Vyberte požadovaný trojrozměrný obsah.
- 4. Další pokyny najdete v příručce k televizoru s funkcí 3D.

Aby se 3D efekt zlepšil, může být nutné upravit nastavení zobrazení a nastavení televizoru.

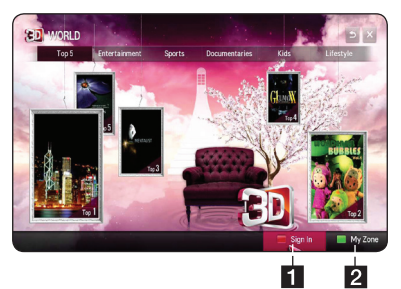

- 1 Sign in Po přihlášení se zobrazí vaše ID. (Více podrobností o registraci je uvedeno na straně 31.)
- **2** My Zone Zobrazí se zakoupený obsah.

- � Chcete-li zkontrolovat zakoupený obsah, vyberte možnost [My Zone].
- � Před použitím funkce [My Zone] je nutná registrace. (Registrace viz strana 28.)
- � Vyberete-li v možnosti [Nastavení 3D videa] tlačítko < nebo >, magický ukazatel zmizí.

#### <span id="page-29-0"></span>**Upozornění k prohlížení 3D obrazů**

#### >Výstraha

- � Při prohlížení 3D obrazů se doporučuje, aby uživatel udržoval vzdálenost nejméně o dvojnásobné délce úhlopříčky obrazovky.
- � Sledování 3D obsahu po dlouhou dobu může způsobit závratě nebo únavu.
- � Nemocným lidem, dětem a těhotným ženám nedoporučujeme se dívat na filmy v 3D režimu.
- � Pokud jste se setkali s bolestmi hlavy, únavou nebo závratěmi při sledování obsahu ve 3D režimu, důrazně doporučujeme zastavit přehrávání a odpočinout si, dokud se nebudete cítit normálně.

#### **Varování k používání 3D brýlí**

- ∕!∖ Výstraha-
- � Při prohlížení 3D obrazů se doporučuje, aby uživatel udržoval vzdálenost nejméně o dvojnásobné délce úhlopříčky obrazovky.
- � Neuchovávejte 3D brýle v extrémních podmínkách. Vystavení mimořádně vysokým či nízkým teplotám může deformovat čočky. Nepoužívejte deformované brýle.
- � Na 3D brýle nevyvíjejte tlak a chraňte je před nárazem. Při nešetrné manipulaci se mohou 3D brýle poškodit.
- � Čočky ve 3D brýlích lze snadno poškrábat. K čištění používejte pouze měkký, čistý hadřík. Špinavý hadřík může poškrábat povrch čoček.
- � Při poškrábání povrchu čoček 3D brýlí ostrým předmětem nebo čištění chemickými látkami může dojít ke zkreslení 3D obrazů.

## **Použití nabídky Moje aplikace**

Nachází se ve spodní části Hlavní nabídky a umožňuje rychlý a snadný přístup k vyhledávání, Internetu, funkci LG Smart World a Svět 3D.

#### **Hlavní menu → [Moje apl.]**

- 1. Stiskněte tlačítko HOME (1).
- 2. Vyberte požadovanou aplikaci, kterou chcete spustit.

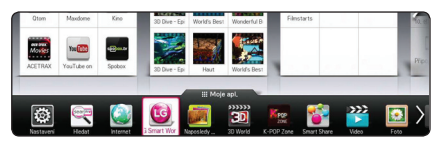

### **Úprava položek nabídky Moje aplikace**

Změna pořadí či odstranění položek přetažením ikon aplikací v nabídce Moje aplikace pomocí magického dálkového ovladače.

- 1. Stiskněte tlačítko HOME (1).
- 2. Vyberte možnost [Moje apl.] a stiskněte **kolečko**   $(\mathbb{D}).$

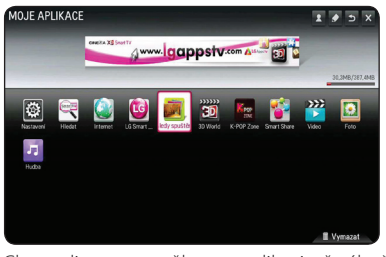

3. Chcete-li vymazat některou aplikaci, přetáhněte ji současně se stisknutím **kolečko ( )** do koše [Vymazat] a poté vyberte možnost [OK].

## <span id="page-30-0"></span>**Použití aplikace [Hledat]**

Tato funkce vyhledávání usnadňuje hledání aplikací LG a dalšího obsahu. Zadejte hledané výrazy pomocí vstupního zařízení, jako je dálkový ovladač, a můžete vyhledávat aplikace LG a části prémiové služby.

- 1. Vyberte možnost [Hledat] v nabídce [Moje apl.] a stiskněte **kolečko ( ).**
- 2. Do prázdného pole zadejte hledané výrazy.

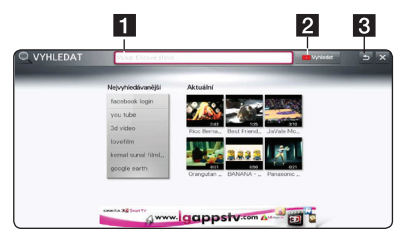

- **1** Hledat Zadejte hledané výrazy.
- **2** Tlačítko hledání Po zadání hledaných položek vyberte toto tlačítko nebo použijte červené tlačítko na dálkovém ovládání.
- **3** Zpět Přejde na předcházející krok.

## **Použití aplikace Webový prohlížeč sítě [Internet]**

Můžete ručně zadat adresy URL na obrazovku nebo přejít na webové servery přidané do složky Oblíbené.

- 1. Vyberte možnost [Internet] v nabídce [Moje apl.] a stiskněte **kolečko ( ).**
- 2. Do prázdného pole zadejte hledané výrazy.

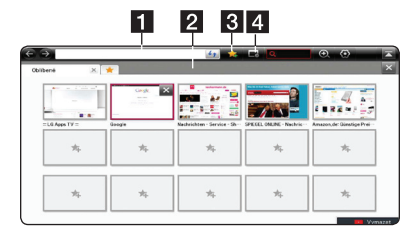

- 1 Zadejte webovou adresu nebo URL.
- 2 Umožňuje výběr při otevírání více webových prohlížečů.
- **3** Přidání aktuální stránky do oblíbených.
- 4 Přechod na předchozí navštívenou stránku.

- � Chcete-li zajistit maximální kvalitu služeb, obstarejte si internetové připojení o rychlosti 4,0 Mbps (1,5 Mb/s či rychlejší). V případě potíží s rychlostí Internetu se obraťte na poskytovatele internetových služeb (ISP).
- � Internet pracuje pouze s předem nainstalovanými moduly plug-in.
- � Internet přehrává pouze následující formáty mediálních souborů: JPEG / PNG / GIF / WMV (ASF) / WMA / MP3 / MP4
- � Při nedostatku paměti se Internet nuceně zavře.
- � Aplikace Internet využívá písma nainstalovaná v přístroji, která nemusí být u určitého přehrávaného obsahu zobrazena správně.
- � Internet nepodporuje stahování souborů a písem.
- � Aplikace Internet je vytvořena pouze pro tento přístroj. Může tedy fungovat odlišně od počítačových prohlížečů.

# <span id="page-31-0"></span>**Úprava nastavení**

Pomocí nabídky [Nastavení] lze změnit nastavení přístroje.

1. Stiskněte tlačítko HOME (<sup>1</sup>).

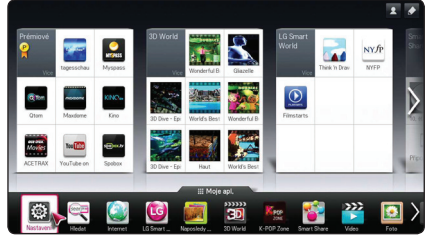

2. Vyberte možnost [Nastavení] v nabídce [Moje apl.]. Zobrazí se nabídka [Nastavení].

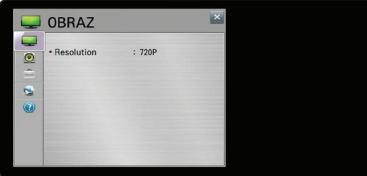

3. Pomocí tlačítka ▼/▲ zvolte první možnost nastavení a přejděte na druhou úroveň.

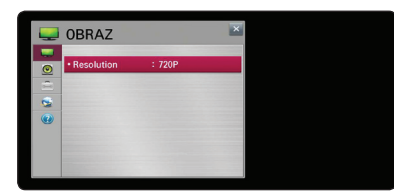

4. Pomocí tlačítka ◀/ ▶ zvolte druhou možnost nastavení a stisknutím **kolečko ( )** přejděte na třetí úroveň.

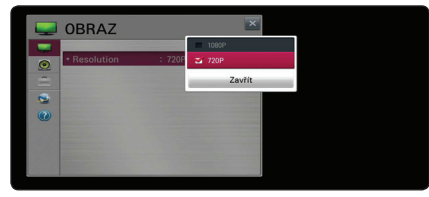

5. Pomocí tlačítka V/▲ zvolte požadované nastavení a stisknutím **kolečko ( )** výběr potvrďte.

## **Nabídka [OBRAZ]**

#### **Rozlišení**

Nastavení výstupního rozlišení pro HDMI video signál

#### **Hlavní menu → [Nastavení] → [OBRAZ]**

#### **[1080p]**

Výstup 1080 řádků progresivního videa.

**[720p]**

Výstup 720 řádků progresivního videa.

#### , **Poznámka**

Je-li ořezána horní, spodní, pravá a levá část obrazu, změňte v televizoru možnost nastavení POMĚR STRAN TELEVIZORU na hodnotu POUZE SKENOVAT. Konfigurace nabídky televizoru se může mírně lišit podle značky televizoru.

## **Nabídka [ZVUK]**

Nastavte možnost Zvuk přehrávače podle typu používaného audio systému.

#### **Hlavní menu → [Nastavení] → [ZVUK]**

#### , **Poznámka**

Vzhledem k tomu, že na typ výstupu zvuku má vliv mnoho faktorů, viz "Specifikace výstupu audia" na straně 44.

#### **Nastavení zvuku**

#### **[PCM]**

Zvolte, pokud jste připojili konektor HDMI OUT nebo DIGITAL AUDIO OUT tohoto přístroje k zařízení s dvoukanálovým digitálním stereo dekodérem.

#### **[Automaticky]**

Zvolte, pokud jste připojili konektor HDMI OUT nebo DIGITAL AUDIO OUT tohoto přístroje k zařízení s funkcí PCM nebo Dolby Digital.

#### <span id="page-32-0"></span>**DRC (Řízení Dynamického Rozsahu)**

Tato funkce vám umožní poslouchat film při nižší hlasitosti bez ztráty jasnosti zvuku.

#### **[Vyp.]**

Vypne tuto funkci.

#### **[Zap.]**

Provádí kompresi dynamického rozsahu audio výstupu Dolby Digital.

## **Nabídka [MOŽNOST]**

#### **Hlavní menu → [Nastavení] →**

**[MOŽNOST]**

#### **Nabídka Jazyk**

Vyberte jazyk pro nabídku [Nastavení] a zobrazení na obrazovce.

#### **Automatické vypnutí**

Spořič obrazovky se objeví, pokud ponecháte přehrávač v režimu zastavení po dobu cca 5 minut. Pokud nastavíte tuto možnost na [Zap.], přístroj se automaticky vypne poté, co je spořič obrazovky zobrazen po dobu 20 minut.

Chcete-li zachovat spořič obrazovky, dokud nezačne přístroj používat uživatel, nastavte tuto možnost na [Vyp.].

#### **Ukazatel**

Nastavení rychlosti, tvaru a velikosti magického ukazatele Magického dálkového ovladače.

#### **[Rychlost]**

Nastavení rychlosti pohybu magického ukazatele.

#### **[Tvar]**

Výběr z různých tvarů magického ukazatele.

#### **[Rozměr]**

Výběr velikosti magického ukazatele.

#### **[Zarovnání]**

Nastavte na hodnotu [Zap.]. Pokud magický ukazatel přesně neodpovídá směru, kterým ukazuje dálkový ovladač, posuňte Magický dálkový ovladač doleva a doprava, aby se provedlo zarovnání. Magický ukazatel se automaticky zarovná na střed, a usnadní tak ovládání.

#### **Bublinová nápověda**

Tato funkce umožňuje zobrazení nebo vymazání bubliny průvodce v nabídce nastavení. Chcete-li zobrazit průvodce, nastavte tuto položku na [Zap.].

#### **Tovární nastavení**

Můžete obnovit původní tovární nastavení přístroje.

#### , **Poznámka**

Pokud přehrávač resetujete do původního továrního nastavení pomocí možnosti [Tovární nastavení], bude nutné znovu nastavit veškeré aktivace pro online služby a síťová nastavení.

#### **Nastavení Smart TV**

Mnoho nastavení souvisejících s funkcí Smart TV a správa ID.

#### **[Země Smart TV]**

Změna nastavení země ve funkci Smart TV.

Příjem prémiové služby a aplikací LG požadované země.

#### **[Prémiová verze]**

Zobrazení verze prémiové služby.

#### **[Seznam ID]**

Kontrola a vymazání ID přihlášených ke službě LG Smart přístroje.

#### **[Vynulovat]**

Vrácení všech údajů registrovaného zařízení na původní hodnoty pomocí volby [Resetovat informace o registraci].

#### **[Právní upozornění]**

Právní upozornění k funkci Smart TV.

## <span id="page-33-0"></span>**Nabídka [SÍŤ]**

Použití aktualizací softwaru, webového prohlížeče a online obsahových služeb vyžaduje nastavení [SÍŤ].

#### **Hlavní menu → [Nastavení] → [SÍŤ]**

#### **Síťové připojení**

Pokud jsou podmínky vaší domácí sítě připraveny k připojení přístroje, je třeba jej nastavit na pevné nebo bezdrátové připojení k síti, aby byla možná síťová komunikace. (Viz "Připojení k domácí síti" na straně 11.)

#### **Stav sítě**

Chcete-li zkontrolovat stav sítě v přehrávači, zvolte možnost [Stav sítě] a stiskněte **kolečko ( )** poté můžete zkontrolovat, zda je vytvořeno připojení k síti a k Internetu.

#### **Nastavení sdílení Smart Share**

#### **[Název zařízení]**

Pomocí virtuální klávesnice můžete vytvořit název sítě. Tento přehrávač bude rozpoznán podle názvu, který zadáte v domácí síti.

#### **[DivX® VOD]**

CO JE DIVX VIDEO: DivX® je formát digitálního videa vytvořený společností DivX, LCC, dceřinou společností Rovi Corporation. Toto je zařízení s oficiální certifikací DivX Certified®, které přehrává formát DivX videa. Další informace a softwarové nástroje pro konverzi souborů do video formátu DivX videa najdete na webu divx. com.

SLUŽBA DIVX VIDEO NA VYŽÁDÁNÍ: Tento přístroj s certifikací DivX Certified ® musí být pro přehrávání zakoupených filmů ve formátu DiVX Video-on-Demand (VOD - video na vyžádání) registrován. Registrační kód naleznete v sekci DiVX VOD v nabídce nastavení přístroje. Další informace o provedení registrace najdete na webu vod.divx.com.

#### **[Registrace]**

Zobrazení registračního kódu přístroje.

#### **[Deregistrace]**

Deaktivace přístroje a zobrazení deaktivačního kódu.

### , **Poznámka**

Veškerá videa stažená ze služby DivX(R) VOD s registračním kódem tohoto přístroje lze přehrávat pouze na tomto přístroji.

### **Nabídka [PODPORA]**

**Hlavní menu → [Nastavení] → [PODPORA]**

#### **Aktualizace softwaru**

#### **[Aktuální verze]**

Zobrazení aktuální verze softwaru.

#### **[Zkontrolovat aktuální verzi]**

Software můžete aktualizovat připojením přístroje přímo k serveru aktualizačního softwaru (viz strana 35).

#### **Informace o výrobku/službě.**

Informace o produktu, aktuální verze programu a informace servisního centra.

#### **Spouštění funkce Premium**

Resetují se informace o službě Premium, natavení země a přihlašovací údaje uživatele. Dojde-li na stránce Prémiové k chybě, resetováním se potíže odstraní.

## **Aktualizace síťového softwaru**

### **Upozornění na síťové aktualizace**

Čas od času je dostupné zlepšení výkonu či dodatečné funkce nebo služby pro přístroje, které jsou připojeny k širokopásmové domácí síti. Jeli dostupný nový software a přístroj je připojen k širokopásmové domácí síti, přehrávač vás informuje o aktualizacích následovně.

- <span id="page-34-0"></span>1. Po zapnutí přístroje se na obrazovce objeví nabídka aktualizace.
- 2. Pomocí tlačítka  $\blacktriangleleft$  či  $\blacktriangleright$  na dálkovém ovladači vyberte požadovanou možnost a poté stiskněte **kolečko ( )**.

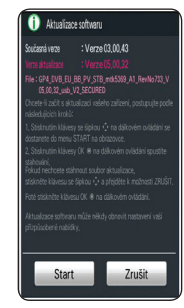

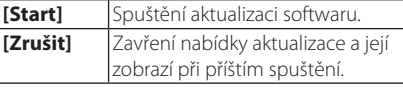

### **Aktualizace softwaru**

Přístroj můžete aktualizovat použitím nejnovějšího softwaru v zájmu zlepšení výkonu či přidání nových funkcí. Software můžete aktualizovat připojením přístroje přímo k serveru aktualizace softwaru.

#### , **Poznámka**

- � Před aktualizací softwaru v přístroji z něj odeberte zařízení USB.
- � Před aktualizací softwaru přístroje jej vypněte a poté opět zapněte.
- � V průběhu aktualizačního procesu přístroj nevypínejte, neodpojujte od napájení a nestiskněte žádné tlačítko.
- � Pokud aktualizaci zrušíte, vypněte napájení a opět jej zapněte, aby byl zajištěn stabilní výkon.
- � Přístroj nelze aktualizovat na předchozí verzi softwaru.
- 1. Zkontrolujte síťové připojení a nastavení (strana 11).
- 2. Vyberte možnost [PODPORA] v nabídce [Nastavení].
- 3. Zvolte možnost [Akt. softwaru] a stiskněte **kolečko ( )**.

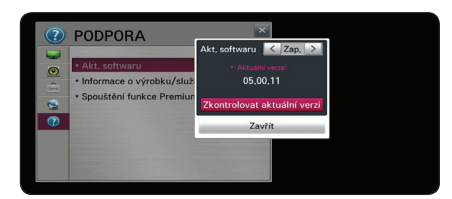

Přístroj zobrazí aktuální verzi. Vyberte tlačítko [Zkontrolovat aktuální verzi].

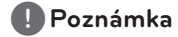

Pokud není žádná aktualizace k dispozici, objeví se zpráva "Nenalezena žádná aktualizace".

- 4. Pokud je k dispozici nová verze, zobrazí se informace o verzi.
- 5. Pro zahájení zvolte [Aktualizovat]. (Zvolením [Zavřít] aktualizaci ukončíte.)

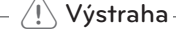

V průběhu softwarové aktualizace přístroj nevypínejte.

6. Po dokončení aktualizace se zobrazí zpráva "Aktualizace byla dokončena. Probíhá restart." a přístroj se restartuje s novým nastavením.

, **Poznámka**

Funkce softwarové aktualizace nemusí správně pracovat v závislosti na podmínkách Internetu. V takovém případě si můžete pořídit nejnovější software z autorizovaného servisního centra LG Electronics a poté přehrávač aktualizovat. Viz "Zákaznická podpora" na straně 43.

## <span id="page-35-0"></span>**Program Nero MediaHome 4 Essentials**

Nero MediaHome 4 Essentials je software určený ke sdílení videosouborů, audiosouborů a souborů fotografií uložených v počítači s tímto přístrojem, který slouží jako kompatibilní DLNA digitální mediální server.

- , **Poznámka**
- � Disk CD-ROM s programem Nero MediaHome 4 Essentials je určen pro počítače a neměl by být vložen do tohoto přístroje nebo do jiného zařízení, než je počítač.
- � Dodaný disk CD-ROM s programem Nero MediaHome 4 Essentials představuje přizpůsobené vydání softwaru pouze ke sdílení souborů a složek s tímto přístrojem.
- � Dodaný software Nero MediaHome 4 Essentials nepodporuje tyto funkce: Překódování, dálkové uživatelské rozhraní, ovládání televizoru, internetové služby a službu Apple iTunes.
- � Dodávaný software Nero MediaHome 4 Essentials lze stáhnout na http://www.nero. com/ download.php?id=nmhlgewin.
- � Tento návod uvádí postupy na příkladu anglické verze programu Nero MediaHome 4 Essentials. Postupujte podle kroků týkající se vaší jazykové verze.

## **Požadavky na systém**

#### **Počítač se systémem Windows**

- � Windows® XP (Service Pack 2 nebo vyšší), Windows Vista® (nevyžadována aktualizace Service Pack), Windows® 7 (nevyžadována aktualizace Service Pack), Windows® XP Media Center Edition 2005 (Service Pack 2 nebo vyšší), Windows Server® 2003
- � Windows Vista® 64bitová edice (aplikace běží v 32bitovém režimu)
- � Windows Vista® 64bitová edice (aplikace běží ve 32bitovém režimu)
- � Místo na pevném disku: 200 MB místa na

pevném disku pro typickou samostatnou instalaci programu Nero MediaHome

- Procesor Intel® Pentium® III 1,2 GHz nebo AMD Sempron™ 2200+
- � Paměť: 256 MB RAM
- � Grafická karta s minimálně 32 MB videopaměti, minimální rozlišení 800 x 600 pixelů, a 16bitové nastavení barev
- � Windows® Internet Explorer® 6.0 nebo vyšší
- � DirectX® 9.0c revize 30 (Srpen 2006) nebo vyšší
- � Síťové prostředí: 100Mb Ethernet, WLAN

## <span id="page-36-0"></span>**Požadavky na soubory**

#### **Videosoubory**

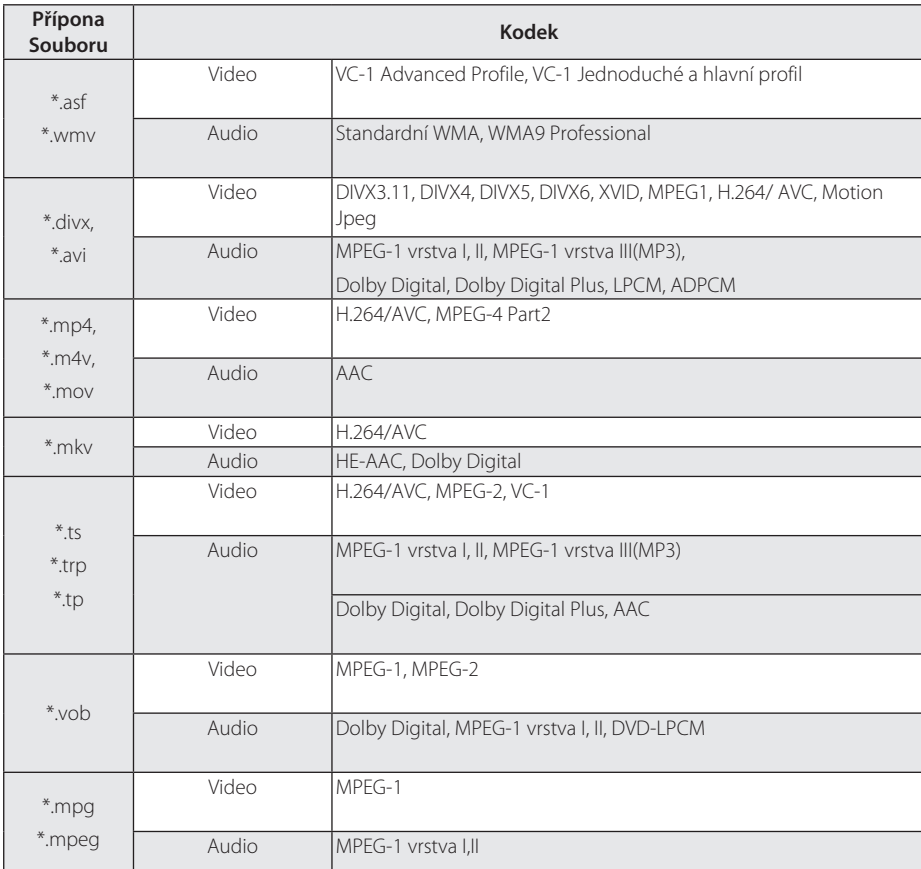

#### **Audiosoubory**

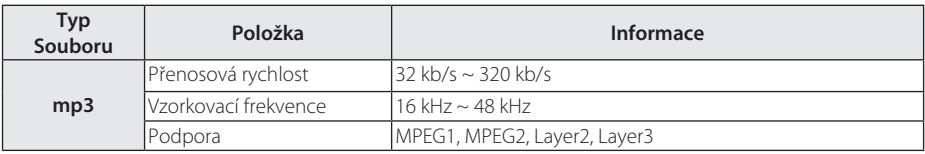

#### **Soubory fotografií**

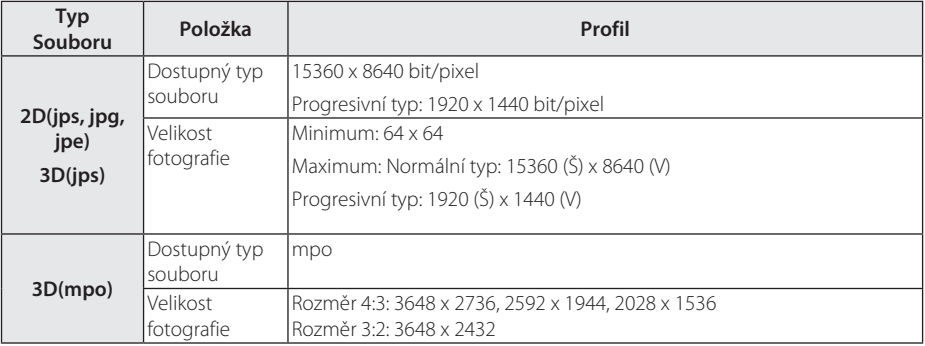

### Soubor s podporou funkce Smart Share<sup>™</sup>

- � Maximální přenosová rychlost: 20 Mb/s (Megabity za sekundu)
- � Podporované formáty externích titulků:
	- \*.smi, \*.srt, \*.sub (Micro DVD, SubViewer 1,0/2,0), \*.ass, \*.ssa, \*.txt ( TMPlayer), \*.psb(Power DivX)
- � Podporované formáty interních titulků: XSUB (podporuje interní titulky vytvořené funkcí DivX6)

- � Název souboru je omezen na 129 znaků.
- � Maximální počet souborů/složek: Méně než 2000 (celkový počet souborů a složek)
- � V závislosti na velikosti a počtu souborů může trvat několik minut, než se načte obsah média.
- � Kompatibilita souborů může být odlišná v závislosti na serveru.
- � Protože kompatibilita na serveru DLNA byla testována na svazku prostředí tohoto serveru (Nero MediaHome 4 Essentials), mohou se odlišovat požadavky na soubory a funkce přehrávání v závislosti na mediálních serverech.
- � Požadavky na soubory na straně 37-38 nemusí být vždy kompatibilní. Mohou existovat určitá omezení týkající se vlastností souboru a funkcí mediálního serveru.
- � Přehrávání filmových titulků je dostupné pouze ve sdílené složce v počítači nebo na mediálním serveru DLNA, vytvořené pomocí softwaru Nero MediaHome 4 Essentials dodaného v balíčku k tomuto přístroji.
- � Soubory z výměnného média, jako je jednotka USB apod. na mediálním serveru nemusí být sdíleny správně.
- � Videosoubory v kvalitě HD obsažené na zařízení USB 1,0/1,1 nemusí být přehrány správně. K přehrávání videosouborů HD se doporučuje jednotka USB 2,0.
- � Tento přehrávač nepodporuje soubory zaznamenané ve standardu GMC\*1 nebo Qpel\*2.
	- \*1 GMC Globální kompenzace pohybu
	- \*2 Qpel Quarter pixel
- � Je podporován pouze profil H.264/AVC úrovně 4,1 a nižší.
- � Některé titulky vytvořené uživateli nemusí fungovat správně.
- � Videosoubor a soubor titulků je třeba umístit do stejné složky. Aby bylo zobrazení titulků správné, je třeba přiřadit videosouboru a souboru titulků stejný název.
- � Omezení velikosti souboru závisí na kódovacím prostředí.
- � Zkratka DLNA znamená Digital Living Network Alliance, což je technologie umožňující uživatelům přístup k souborům videa / hudby / fotografií uloženým v počítači či serveru a jejich sledování na přístroji prostřednictvím domácí sítě.
- � Některé videosoubory vytvořené kódovacím zařízením nemusí fungovat.
- � Není-li u videosouboru na zařízení USB podporována vysoká rychlost, nemusí se přehrát správně.
- � Uspokojivé přehrávání zaručujeme pouze podle při splnění požadavků na soubor na straně 37–38.
- � Přidáte-li soubor titulků později, resetujte sdílenou složku.
- � Jsou-li k dispozici interní i externí titulky, interní titulky zmizí.
- � Při přehrávání souborů uložených v DLNA se může stát, že se některé titulky nezobrazí a nelze změnit jazyk zvuku.

## <span id="page-39-0"></span>**O funkci DLNA**

Tento přístroj je certifikovaný DLNA přehrávač digitálních médií, který dokáže zobrazit a přehrát filmy, fotografie a hudbu ze serveru digitálních médií kompatibilního s funkcí DLNA (počítač a spotřební elektronika).

Digital Living Network Alliance (DLNA) je mezioborová organizace společností z oblasti spotřební elektroniky, výpočetní techniky a mobilních zařízení. Funkce Digital Living nabízí spotřebitelům jednoduché sdílení digitálních médií prostřednictvím domácí sítě.

Certifikační logo DLNA usnadňuje vyhledání zařízení, které odpovídají předpisům v oblasti interoperability s technologií DLNA. Tento přístroj vyhovuje přepisům pro interoperabilitu s technologií DLNA v1,5.

Je-li k tomuto přístroji připojen počítač se spuštěným softwarem serveru DLNA nebo jiné zařízení kompatibilní s funkcí DLNA, mohou být nutné určité změny nastavení softwaru nebo jiných zařízení. Další informace najdete v uživatelském návodu k danému softwaru či zařízení.

### **Některé požadavky na systém**

Přehrávání videa s vysokým rozlišením:

� Displej s vysokým rozlišením se vstupními konektory HDMI.

Přehrávání zvuku ve formátu Dolby® Digital Plus:

- � Zesilovač / přijímač s vestavěným dekodérem (Dolby Digital, Dolby Digital Plus).
- � Hlavní a středové reproduktory, reproduktory prostorového zvuku a subwoofer pro zvolený formát.

### **Poznámky ke kompatibilitě**

- � Pokud narazíte na problémy s kompatibilitou, obraťte se na autorizované centrum služeb pro zákazníky.
- � Funkce Dolby Digital Plus je podporována maximálně 5,1 kanály, pokud použijete připojení HDMI pro výstup audia na přístroji.

## <span id="page-40-0"></span>**Magický dálkový ovladač**

#### **Opětovná registrace Magického dálkového ovladače**

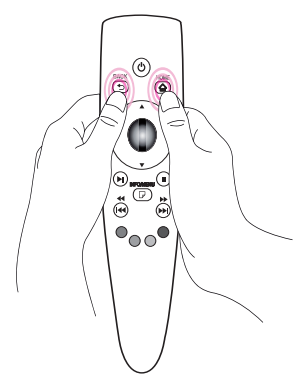

Současně stiskněte tlačítko HOME (n) a BACK **(**1**)** po dobu asi 5 sekund. Zruší se spárování Magického dálkového ovladače s přístrojem.

#### , **Poznámka**

- � Resetování a opětovnou registraci provedete stisknutím tlačítka BACK **(**1**)** současně s namířením dálkového ovladače na přístroj po dobu asi 5 sekund.
- � Nastavte rychlost a tvar Magického ukazatele, který se objevuje na obrazovce. (Viz Nastavení magického ukazatele (strana 33).
- � Není-li Magický ukazatel po určitou dobu použit, zmizí. Když Magický ukazatel zmizí z obrazovky, zatřeste Magickým dálkovým ovladačem doprava a doleva. Poté se znovu objeví.
- � Pokud pohybujete Magickým ukazatelem na obrazovce a stisknete navigační tlačítko, ukazatel zmizí a Magický dálkový ovladač funguje jako běžný dálkový ovladač.

### >Výstraha

- � Používejte ve vzdálenosti do 10 metrů. Při použití dálkového ovladače z větší vzdálenosti nebo přes překážky nemusí fungovat správně.
- � Blízká elektronická zařízení mohou způsobovat rušení komunikace. Zařízení jako mikrovlnná trouba a bezdrátová síť LAN využívají stejný frekvenční rozsah (2,4 GHz) jako Magický dálkový ovladač, a mohou tak způsobit jeho rušení.
- � Magický dálkový ovladač může přestat fungovat po pádu nebo jakémkoli jiném poškození.
- � Zabraňte pádu Magického dálkového ovladače a nevystavujte ho silným nárazům.

## <span id="page-41-0"></span>**Odstraňování závad**

## **Obecné**

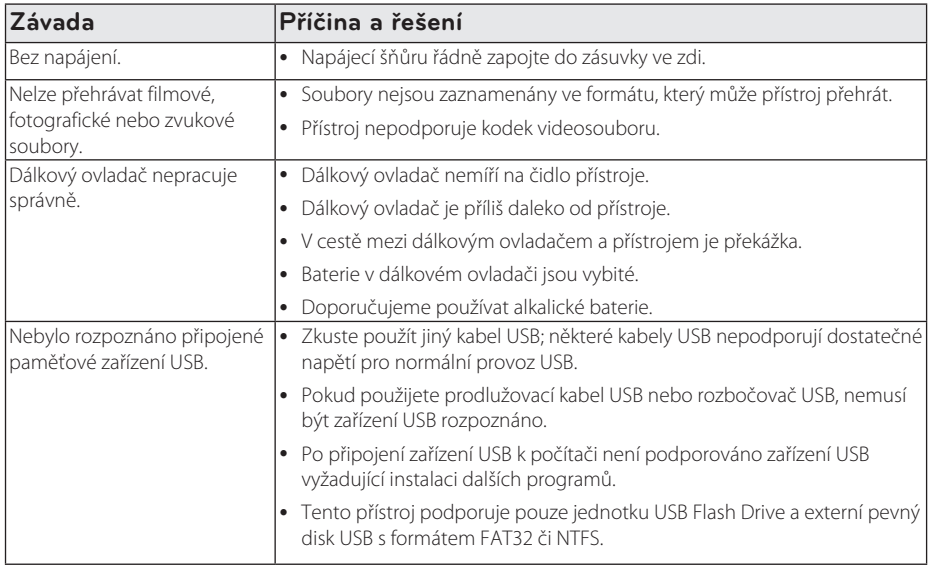

## **Obraz**

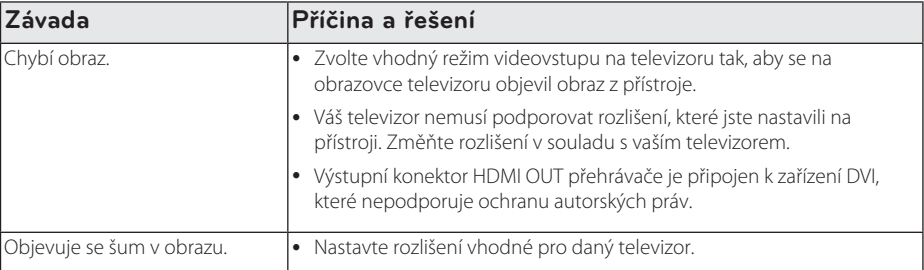

### <span id="page-42-0"></span>**Resetování**

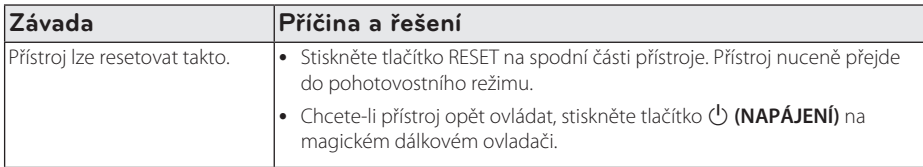

## **Síť**

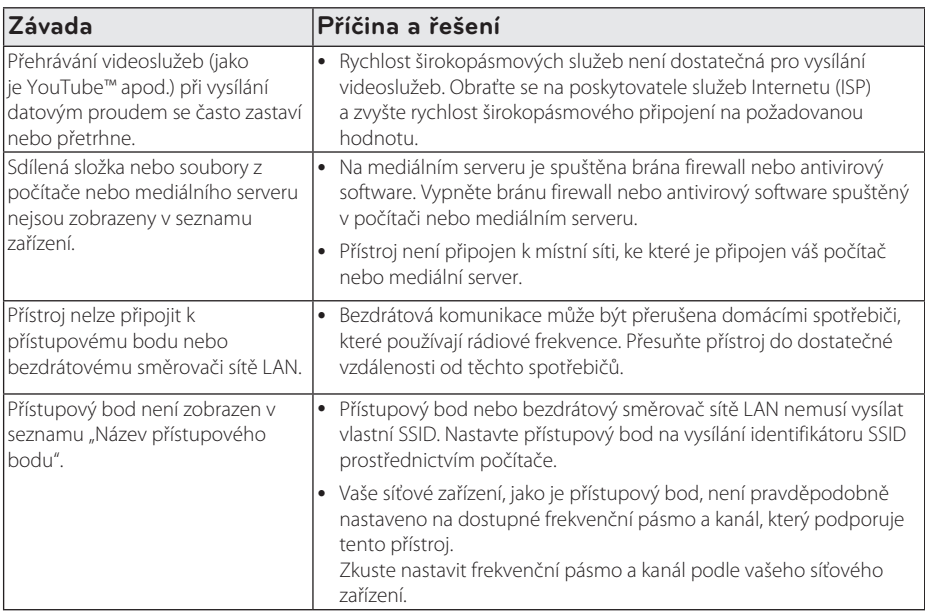

## **Zákaznická podpora**

Přístroj můžete aktualizovat použitím nejnovějšího softwaru v zájmu zlepšení výkonu či přidání nových funkcí. Chcete-li získat nejnovější software pro tento přístroj (v případě, že byly vytvořeny aktualizace), navštivte stránku http://www.lg.com/global/support/ nebo se obraťte na zákaznický servis společnosti LG Electronics.

## **Upozornění k softwaru s otevřeným zdrojovým kódem**

Chcete-li získat příslušný zdrojový kód s licencí GPL, LGPL či jinou, navštivte stránky http://opensource.lge. com. Veškeré licenční a záruční podmínky a autorská práva jsou k dispozici ke stažení se zdrojovým kódem.

## <span id="page-43-0"></span>**Specifikace výstupu audia**

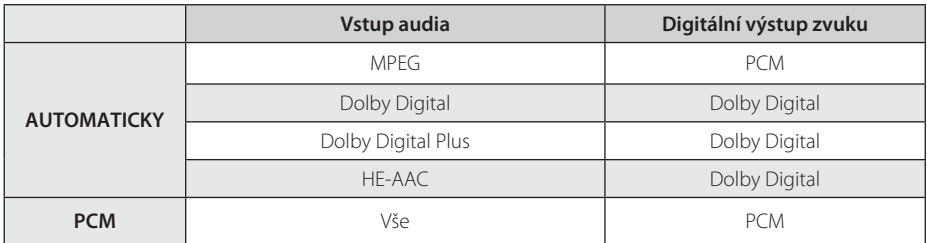

## **Technické údaje**

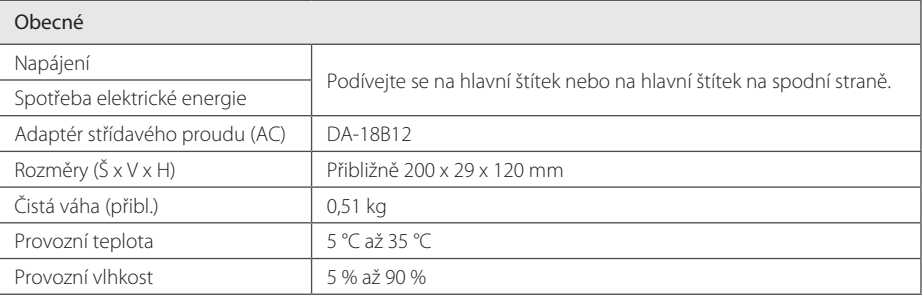

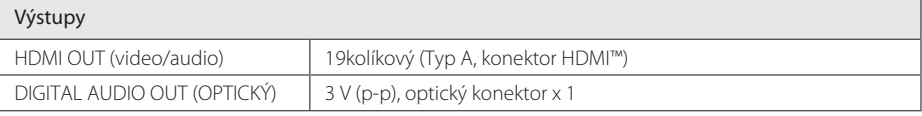

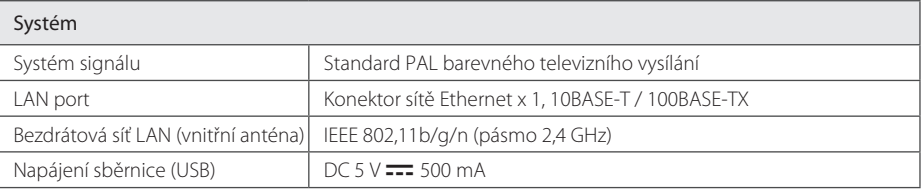

� Provedení a technické charakteristiky se mohou bez upozornění změnit.

## **Obchodní známky a licence**

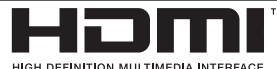

HDMI, logo HDMI a High-Definition Multimedia Interface jsou ochranné známky nebo registrované ochranné známky společnosti HDMI licensing LLC.

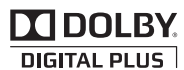

Vyrobeno v licenci od společnosti Dolby Laboratories. Dolby a symbol dvojitého D jsou ochranné známky společnosti Dolby Laboratories.

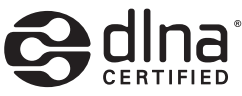

DLNA®, logo DLNA a DLNA CERTIFIED® jsou ochranné známky, servisní značky nebo certifikační známky společnosti Digital Living Network Alliance.

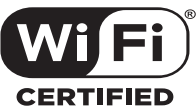

Logo Wi-Fi CERTIFIED je certifikační známka společnosti Wi-Fi Alliance.

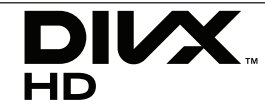

Logo DivX®, DivX Certified® a přidružená loga jsou obchodní značky společnosti Rovi Corporation nebo jejích dceřiných společností a jsou použity v rámci licence.

Chráněno jedním nebo několika z následující patentů platných v USA: 7295673; 7460668; 7515710; 7519274

# <span id="page-45-0"></span>**Údržba**

## **Zacházení s přístrojem**

#### **Při přepravě přístroje**

Uchovejte původní přepravní krabici a obalový materiál. Pokud potřebujete přístroj zaslat, pro maximální ochranu jej opět zabalte tak, jak byl původně zabalen ve výrobě.

### **Čištění přístroje**

K čištění přístroje použijte měkký, suchý hadřík. Pokud jsou povrchy silně znečištěné, použijte měkký hadřík lehce namočený v jemném čisticím roztoku. Nepoužívejte silná rozpouštědla, jako je alkohol, benzen nebo ředidla, protože mohou poškodit povrch přístroje.

Zajištění čistoty vnějšího povrchu

- � Nepoužívejte u přístroje prchavé kapaliny, jako je insekticidní sprej.
- � Silné otírání může poškodit povrch.
- � Nenechávejte pryžové nebo plastové výrobky delší dobu v kontaktu s přístrojem.

## **Důležité informace týkající se síťových služeb**

Veškeré informace, data, dokumenty, komunikace, stažené položky, soubory, text, obrázky, fotografie, grafické prvky, videa, webcasty, publikace, nástroje, zdroje, software, kódy, programy, miniaplikace, ovládací prvky, aplikace, produkty a jiný obsah ("Obsah") a veškeré služby a nabídky ("Služby") poskytované či zpřístupňované jakoukoliv třetí osobou či jejím prostřednictvím (jednotlivě "poskytovatel služeb") podléhají výhradní odpovědnosti poskytovatele služeb, od něhož pocházejí.

Dostupnost a přístup k obsahu a službám zajišťovaným poskytovatelem služeb prostřednictvím zařízení společnosti LGE se mohou kdykoli bez předchozího upozornění změnit, včetně mimo jiné pozastavení, odstranění nebo ukončení všech nebo libovolné části obsahu či služeb.

Pokud byste měli jakýkoli dotaz či problém týkající se obsahu nebo služeb, můžete navštívit webové stránky poskytovatele služeb, kde získáte nejaktuálnější informace. Společnost LGE nenese záruku ani odpovědnost za služby zákazníkům týkající se obsahu a služeb. Jakékoli požadavky či dotazy týkající se obsahu nebo služeb je třeba adresovat přímo příslušnému poskytovateli obsahu či služeb.

Vezměte prosím na vědomí, že společnost LGE nenese odpovědnost za žádný obsah či služby poskytované poskytovatelem služeb či jejich změny, odstranění nebo ukončení, a nezaručuje dostupnost takových obsahů či služeb nebo přístup k nim.

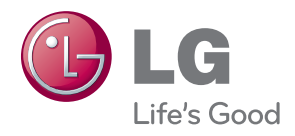